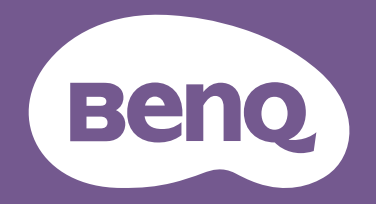

# Monitor LCD Podręcznik użytkownika

Monitor DesignVue do profesjonalnego projektowania | Seria PD

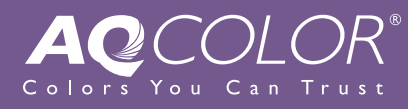

### <span id="page-1-0"></span>Prawa autorskie

Copyright © 2021 BenQ Corporation. Wszelkie prawa zastrzeżone. Reprodukowanie, przekazywanie, przepisywanie, zapisywanie w jakikolwiek sposób lub tłumaczenie na jakikolwiek język lub język programowania dowolnej części tej publikacji, w każdej formie i jakimikolwiek środkami elektronicznymi, mechanicznymi, magnetycznymi, optycznymi, chemicznymi, lub innymi jest zabronione bez wcześniejszej pisemnej zgody firmy BenQ Corporation.

### Wyłączenie odpowiedzialności

Firma BenQ Corporation nie składa żadnego rodzaju oświadczeń, ani nie zapewnia gwarancji, wyrażonych lub domniemanych, w odniesieniu do zawartości niniejszego dokumentu, a w szczególności unieważnia wszelkie gwarancje, tytuły sprzedaży, czy fakt spełniana wymagań dla szczególnych zastosowań. Co więcej firma BenQ Corporation zastrzega sobie prawo do przeprowadzania aktualizacji niniejszej publikacji i wprowadzania zmian od czasu do czasu do zawartości tej publikacji bez wymogu informowania kogokolwiek przez BenQ Corporation o takich aktualizacjach czy zmianach.

Na działanie funkcji zapobiegającej migotaniu mogą wywierać negatywny wpływ zewnętrzne czynniki np. jakość kabla, stabilność zasilania, zakłócenia sygnału lub niewłaściwe uziemienie — nie są to jedyne czynniki zewnętrzne, które mogą taki wpływ wywierać. (Dotyczy wyłącznie modelów z funkcją zapobiegania migotaniu).

# BenQ ecoFACTS

BenQ has been dedicated to the design and development of greener product as part of its aspiration to realize the ideal of the "Bringing Enjoyment 'N Quality to Life" corporate vision with the ultimate goal to achieve a low-carbon society. Besides meeting international regulatory requirement and standards pertaining to environmental management, BenQ has spared no efforts in pushing our initiatives further to incorporate life cycle design in the aspects of material selection, manufacturing, packaging, transportation, using and disposal of the products. BenQ ecoFACTS label lists key eco-friendly design highlights of each product, hoping to ensure that consumers make informed green choices at purchase. Check out BenQ's CSR Website at<http://csr.BenQ.com/> for more details on BenQ's environmental commitments and achievements.

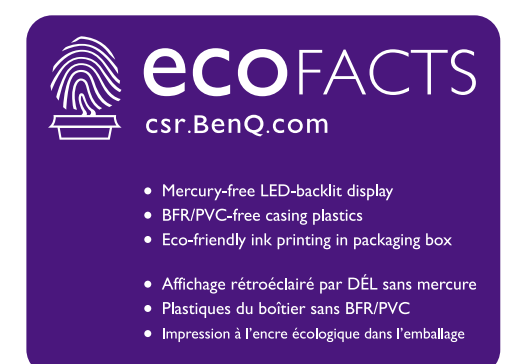

### <span id="page-3-1"></span><span id="page-3-0"></span>Wsparcie techniczne dla produktu

Niniejszy dokument ma na celu dostarczenie klientom najbardziej aktualnych i dokładnych informacji. W związku z tym jego cała treść może od czasu do czasu ulegać modyfikacji bez uprzedzenia. Aby uzyskać najnowszą wersję tego dokumentu oraz inne informacje o produkcie, odwiedź witrynę internetową. Dostępne pliki różnią się w zależności od modelu.

- 1. Upewnij się, że Twój komputer jest podłączony do Internetu.
- 2. Odwiedź lokalną stronę w witrynie [Support.BenQ.com.](Support.BenQ.com) Układ strony i jej zawartość mogą się różnić w zależności od kraju/regionu.
	- Podręcznik użytkownika i powiązane dokumenty
	- Sterowniki i aplikacje
	- Informacje dotyczące demontażu (tylko UE): Dostępne na stronie pobierania instrukcji obsługi. Ten dokument jest dostarczany na podstawie rozporządzenia (UE) 2019/2021 w związku z naprawą lub oddawaniem produktu do recyklingu. Zawsze kontaktuj się z lokalnym działem obsługi klienta w sprawie serwisu przed upływem okresu gwarancyjnego. Jeśli chcesz naprawić produkt nieobjęty gwarancją, zalecamy skontaktowanie się z wykwalifikowanym personelem serwisowym i zakup części zamiennych firmy BenQ w celu zapewnienia kompatybilności. Nie należy rozmontowywać produktu, nie będąc świadomym konsekwencji. Jeśli nie możesz znaleźć informacji dotyczących demontażu produktu na produkcie, skontaktuj się z lokalnym działem obsługi klienta w celu uzyskania pomocy.

Numer rejestracji EPREL: PD2705U: 908202 PD2705UE: 908210 PD3205U: 943566 PD3205UE: 943609

# <span id="page-4-0"></span>Indeks pytań i odpowiedzi

Rozpocznij od tematów, które Ciebie interesują.

### **Konfiguracja**

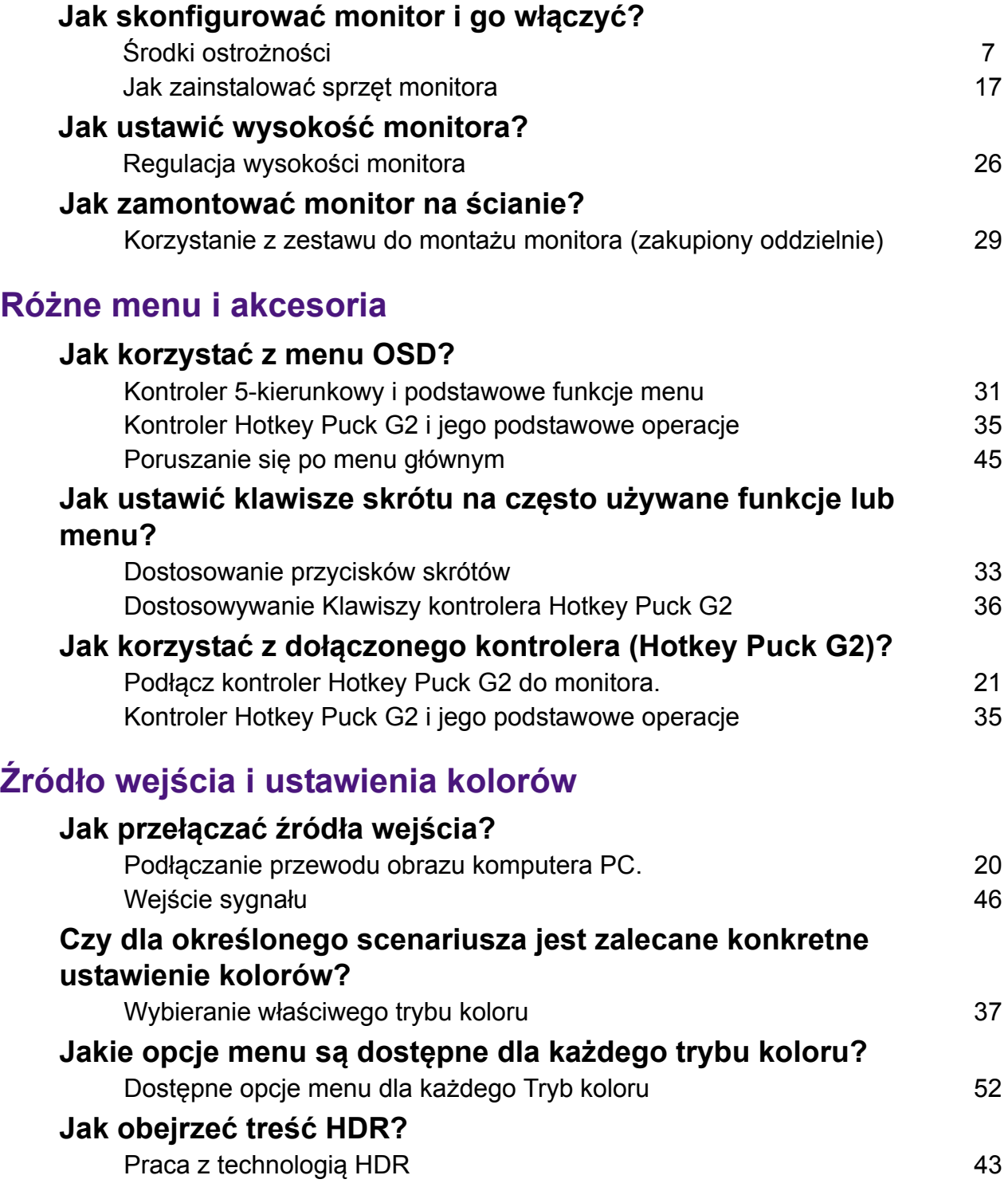

# **Przydatne narzędzia do zwiększania wydajności**

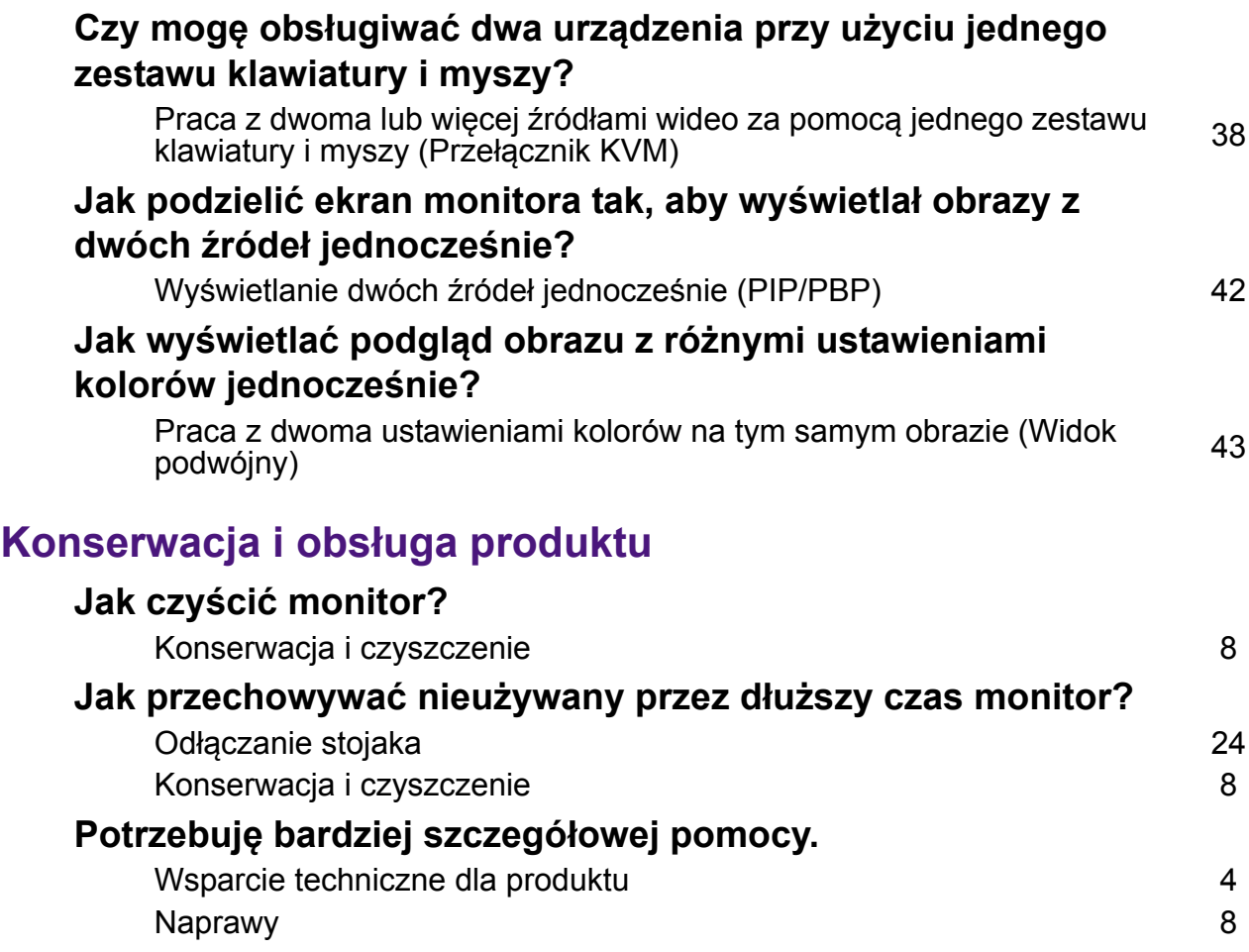

# <span id="page-6-1"></span><span id="page-6-0"></span>Środki ostrożności

### <span id="page-6-2"></span>Bezpieczeństwo zasilania

Proszę przestrzegać poniższych przepisów bezpieczeństwa, aby zapewnić najlepszą jakość obrazu i długi czas użytkowania monitora.

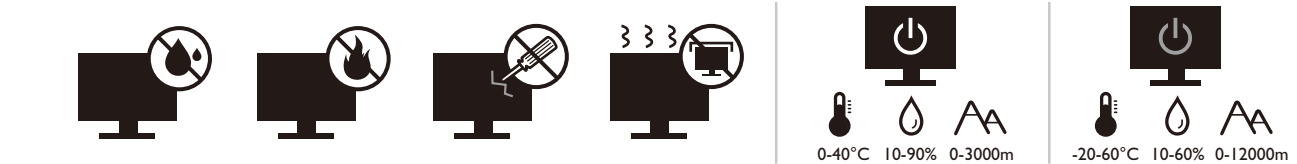

- Wtyczka zasilania służy do podłączenia urządzenia do zasilania prądem zmiennym.
- Kabel zasilania służy do podłączania urządzeń do zasilania. Gniazdko zasilania powinno znajdować się blisko wyposażenia i być łatwo dostępne.
- Ten produkt należy zasilać prądem o charakterystyce podanej na oznaczonej etykiecie. Jeśli nie jesteś pewny co do rodzaju dostępnego zasilania, skontaktuj się ze sprzedawcą lub lokalną firmą dostarczająca prąd.
- Urządzenia podłączane do gniazda zasilania klasy I, typu A muszą być podłączone do uziemienia.
- Należy korzystać z atestowanych przewodów o parametrach równych H03VV-F lub H05VV-F, 2G lub 3G, 0,75mm2.
- Należy stosować wyłącznie przewody zasilające, które zostały dostarczone przez firmę BenQ. Nie wolno korzystać z przewodu zasilającego, który wygląda na uszkodzony lub postrzepiony.
- (Jeśli do produktu dołączony jest pilot) WYMIANA BATERII NA BATERIĘ NIEWŁAŚCIWEGO TYPU GROZI WYBUCHEM. ZUŻYTE BATERIE NALEŻY ZUTYLIZOWAĆ ZGODNIE Z INSTRUKCJAMI.

Modele z zasilaczem:

- Należy korzystać wyłącznie z zasilacza dołączonego do monitora LCD. Korzystanie z innego rodzaju zasilacza może spowodować awarię i stanowić niebezpieczeństwo.
- Podczas pracy z urządzeniem lub ładowania akumulatora należy zapewnić odpowiednią cyrkulację powietrza wokół zasilacza. Nie należy zakrywać zasilacza kartkami papieru lub innymi materiałami, które mogą zmniejszyć chłodzenie. Nie należy korzystać z zasilacza, gdy znajduje się on wewnątrz podręcznej torby.
- Podłącz zasilacz do odpowiedniego źródła zasilania.
- Nie należy próbować dokonywać napraw serwisowych zasilacza. Wewnątrz urządzenia nie ma części, które można naprawić. W przypadku uszkodzenia urządzenia lub wystawienia go na działanie wilgoci, należy je wymienić.

### <span id="page-7-2"></span><span id="page-7-0"></span>Konserwacja i czyszczenie

- Nie należy kłaść monitora ekranem do dołu bezpośrednio na podłodze lub biurku. Grozi to zarysowaniem powierzchni ekranu.
- Przed rozpoczęciem użytkowania urządzenie należy przymocować do elementu struktury budynku.
- (Modele umożliwiające montaż na ścianie lub suficie)
	- Zainstaluj monitor wraz z zestawem do montażu monitora na ścianie o płaskiej powierzchni.
	- Upewnij się, że materiał, z którego wykonana jest ściana, oraz standardowy uchwyt ścienny (zakupiony oddzielnie) są wystarczająco stabilne, aby wytrzymać ciężar monitora.
	- Wyłącz monitor oraz zasilanie przed odłączeniem kabli od monitora LCD.
- Zanim rozpoczniesz czyszczenie pamiętaj, aby odłączyć urządzenie od zasilania. Oczyść powierzchnię monitora LCD przy pomocy gładkiej szmatki. Unikaj stosowania jakichkolwiek płynów, aerozolów, czy środków do czyszczenia okien.
- Szczeliny i otwory z tyłu, lub u góry obudowy zapewniają wentylację. Nie wolno ich blokować, ani przykrywać. Monitora nie wolno umieszczać obok ani nad kaloryferem bądź innym źródłem ciepła, lub w ciasnej zabudowie, jeśli nie zapewniono odpowiedniej wentylacji.
- Nie umieszczaj na monitorze ciężkich przedmiotów, gdyż może to doprowadzić do obrażeń ciała lub uszkodzenia produktu.
- Pomyśl o przechowaniu pudła i opakowania w magazynie do wykorzystania w przyszłości, kiedy wystąpi potrzeba transportowania monitora.
- Zapoznaj się z tabliczką znamionową produktu, zawierającą wartości znamionowe zasilania, datę produkcji oraz oznaczenia identyfikacyjne.

### <span id="page-7-3"></span><span id="page-7-1"></span>**Naprawy**

- Nie podejmuj prób własnoręcznej naprawy monitora, ponieważ otwieranie lub zdejmowanie części obudowy może wystawić cię na wpływ niebezpiecznego napięcia lub inne ryzyko. Jeśli dojdzie do jakiegokolwiek przypadku nieodpowiedniego działania opisanego powyżej, lub dojdzie do wypadku, np. upuszczenia urządzenia, skontaktuj się z wykwalifikowanymi pracownikami serwisu, aby naprawić monitor.
- Aby uzyskać dodatkową pomoc, skontaktuj się z miejscem zakupu lub odwiedź witrynę <Support.BenQ.com> i przejdź do strony internetowej dla twojego regionu.

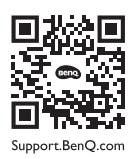

### <span id="page-7-4"></span>Przestroga

- Monitor powinien być ustawiony w odległości 50-70 cm (20-28 cali) od oczu użytkownika.
- Długotrwałe patrzenie w ekran powoduje zmęczenie oczu i może pogorszyć wzrok. Pozwól oczom odpocząć przez 5-10 na każdą godzinę używania produktu.
- Zmniejsz wytężenie oczu, skupiając wzrok na daleko położonych przedmiotach.
- Częste mruganie i ćwiczenie oczu zapobiega wysuszeniu oczu.

# Typografika

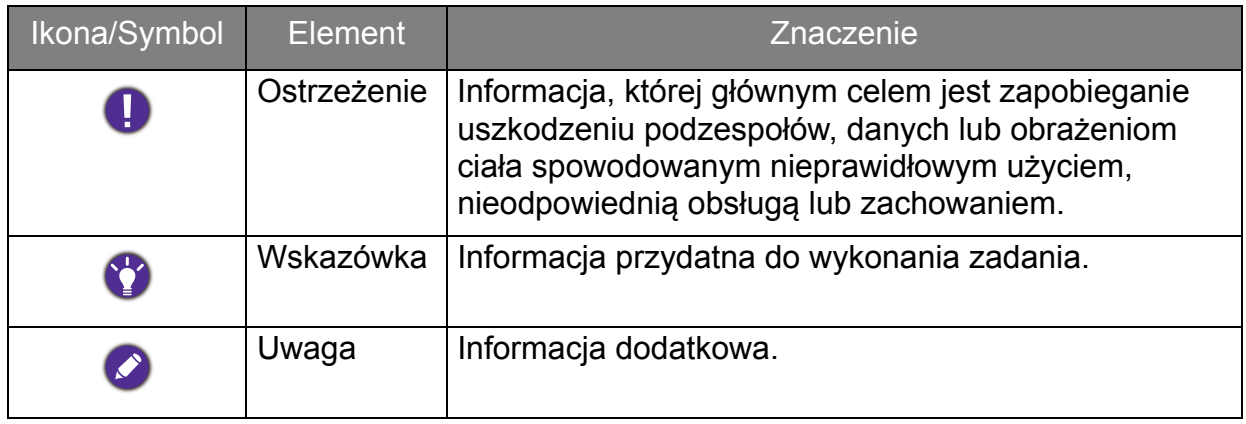

W niniejszym dokumencie kroki niezbędne aby dotrzeć do menu mogą być przedstawiane w skróconej formie, na przykład: **Menu** > **System** > **Informacja**.

# Spis treści

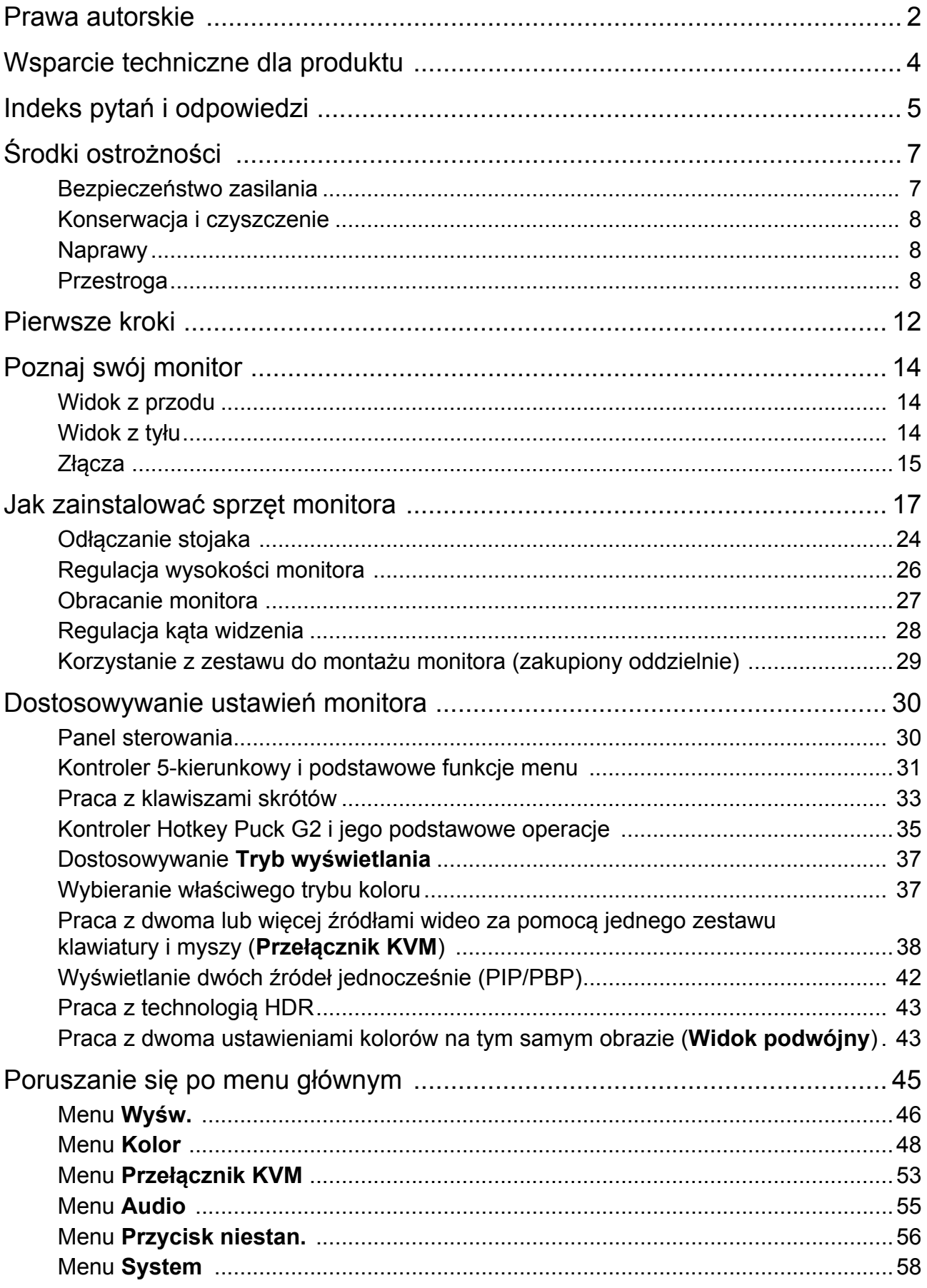

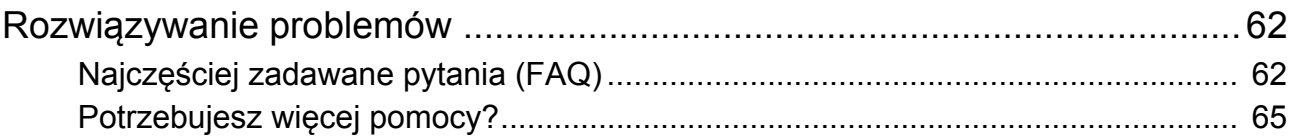

12/3/21 PD05U-EM-V0

### <span id="page-11-0"></span>Pierwsze kroki

Odpakowując monitor, sprawdź, czy w zestawie znajdują się następujące elementy. Jeśli ich nie ma lub są uszkodzone, proszę niezwłocznie skontaktować się ze sprzedawcą, u którego zakupiono produkt.

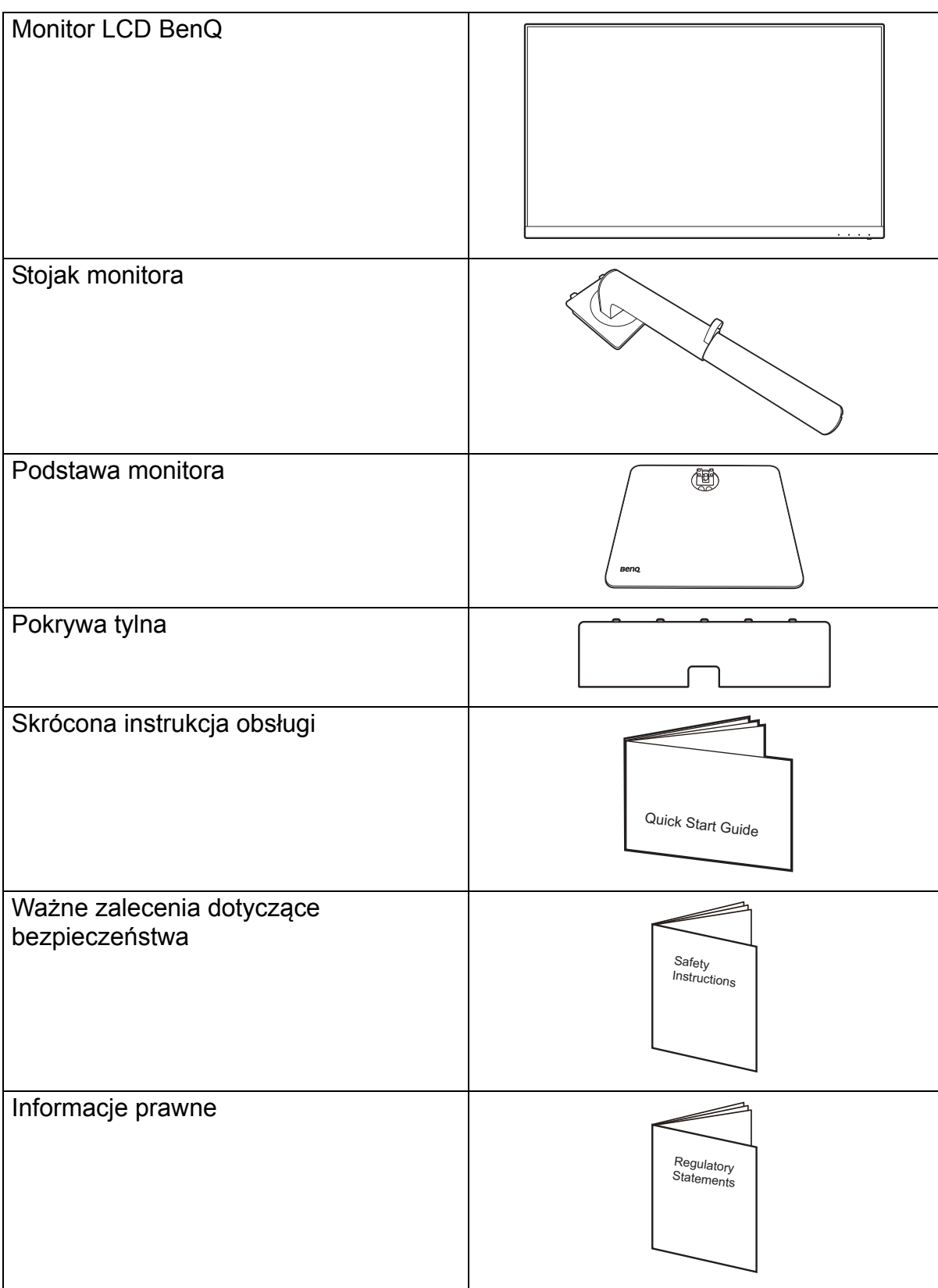

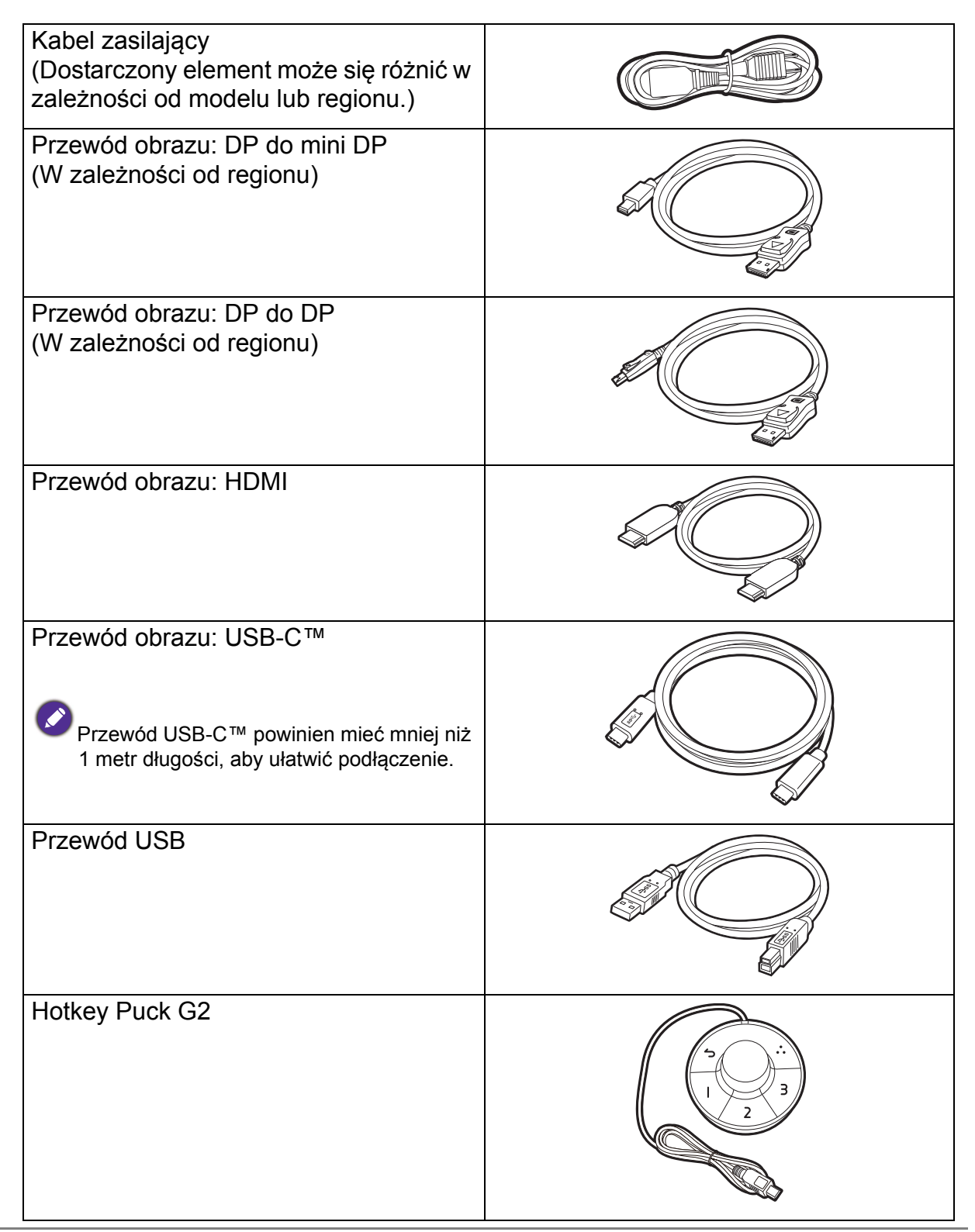

• Dostępne akcesoria i przedstawione rysunki mogą się różnić od rzeczywistej zawartości opakowania i produktu dostarczanego w danym regionie. Ponadto zawartość opakowania może się zmienić bez uprzedniego powiadomienia. Niedołączone do produktu kable można zakupić oddzielnie.

• Pomyśl o przechowaniu pudła i opakowania w magazynie do wykorzystania w przyszłości, kiedy wystąpi potrzeba transportowania monitora. Założenie opakowania piankowego jest idealnym rozwiązaniem zabezpieczenia monitora na czas transportu.

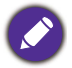

Produkt i akcesoria należy zawsze przechowywać z dala od małych dzieci.

# <span id="page-13-0"></span>Poznaj swój monitor

### <span id="page-13-1"></span>Widok z przodu

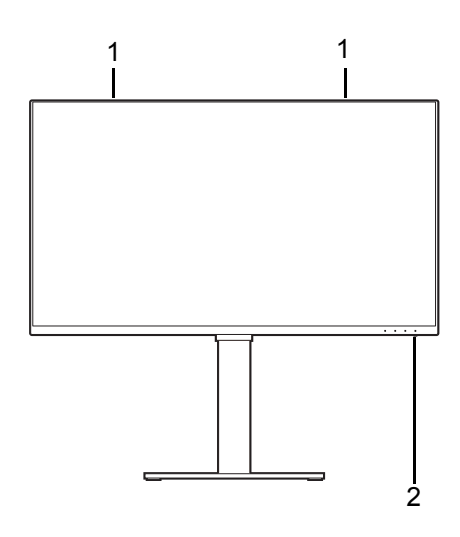

### <span id="page-13-2"></span>Widok z tyłu

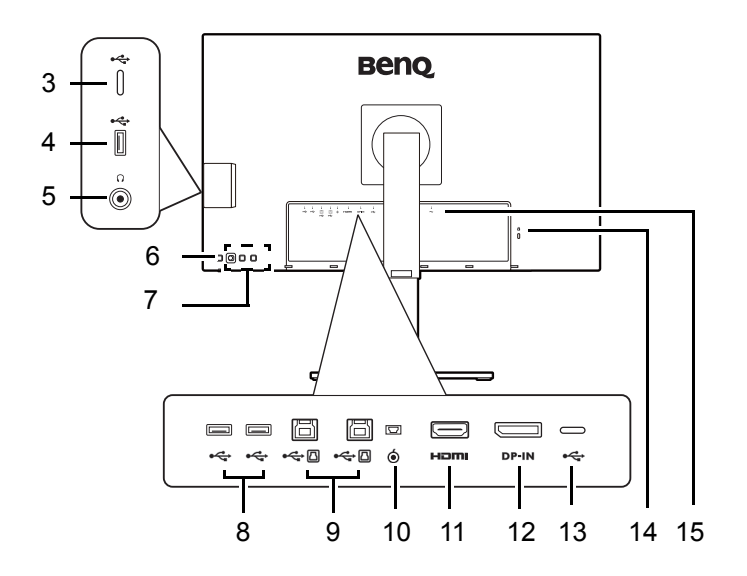

- 1. Głośniki
- 2. Wskaźnik LED zasilania

- 3. Port USB-C™ (tylko do przesyłu danych)
- 4. Porty USB 3.2 Gen 1 (pobierający; podłączenie do urządzeń USB)
- 5. Gniazdo słuchawkowe
- 6. Przycisk Zasilanie
- 7. Przyciski sterowania
- 8. Porty USB 3.2 Gen 1 (pobierający; podłączenie do urządzeń USB)
- 9. Porty USB 3.2 Gen 1 (przesyłania danych; podłączenie do komputera)
- 10. Gniazdo Hotkey Puck G2
- 11. Gniazdo HDMI
- 12. Gniazdo DisplayPort
- 13. Port USB-C™ (do wideo, transferu danych i dostarczania zasilania do 65 W)
- 14. Gniazdo blokady Kensington
- 15. Gniazdo wtyczki zasilacza

• Szybkość transmisji danych USB różni się w zależności od wyboru w Konfiguracja USB-C na [stronie 60](#page-59-0). Zapoznaj się z Opcje transferu danych za poś[rednictwem USB-C™ na stronie 61](#page-60-0), aby uzyskać więcej informacji.

- Powyższy schemat może odbiegać od rzeczywistości, zależnie od zakupionego modelu urządzenia.
- Obraz może różnić się w zależności od produktu dostępnego w danym regionie.

### <span id="page-14-0"></span>Złącza

Poniższe ilustracje przedstawiające podłączanie służą jedynie jako przykład. Niedołączone do produktu kable można zakupić oddzielnie.

Szczegółowe informacje na temat podłączania można znaleźć na stronie [20](#page-19-0) - [21.](#page-20-0)

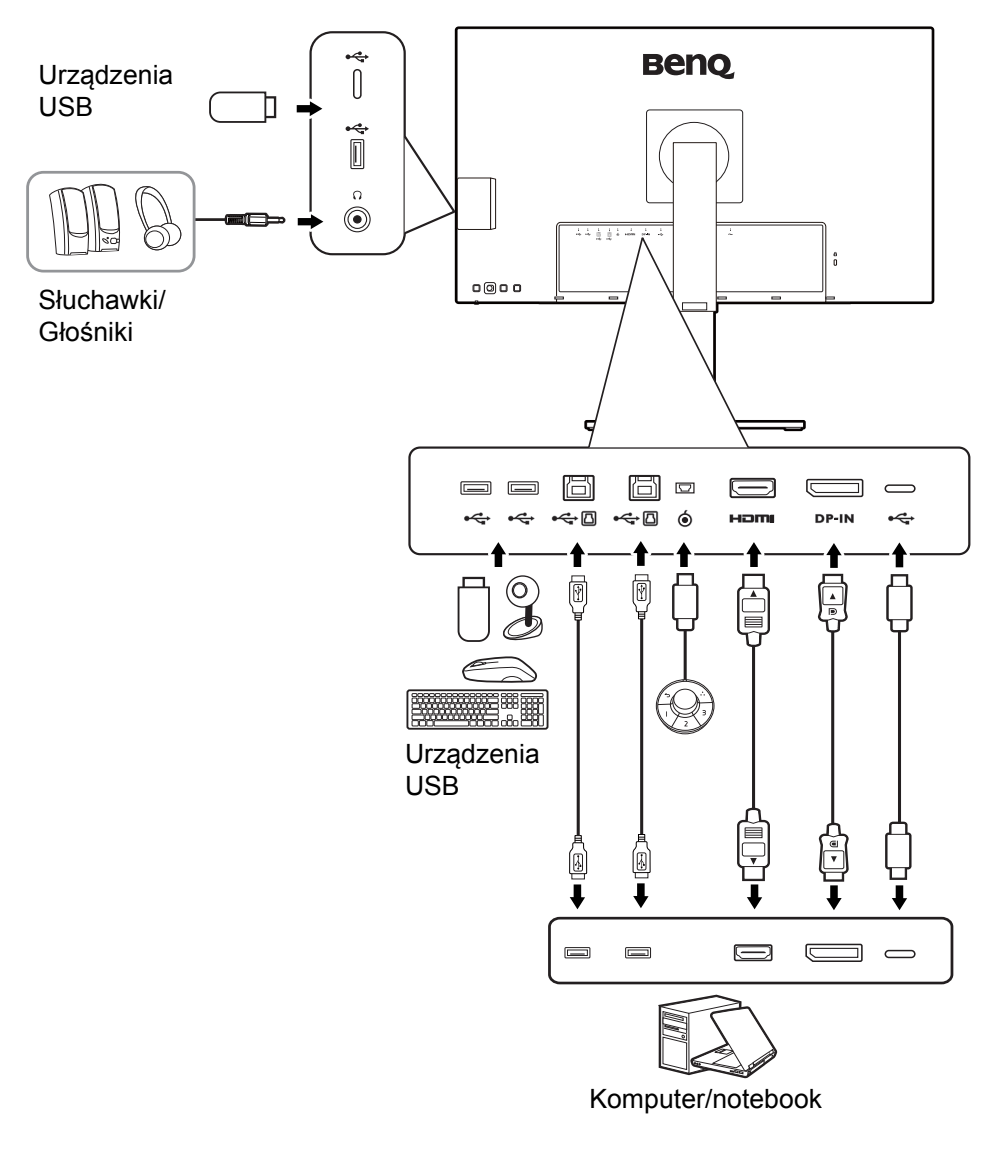

### Dostarczanie zasilania z portów USB-C™ monitora

Funkcja dostarczania zasilania pozwala na zasilanie podłączonych urządzeń USB-C™. Dostępna moc jest różna w poszczególnych portach. Upewnij się, że urządzenia są podłączone do odpowiednich portów, aby zostały poprawnie uruchomione z wystarczającym zasilaniem.

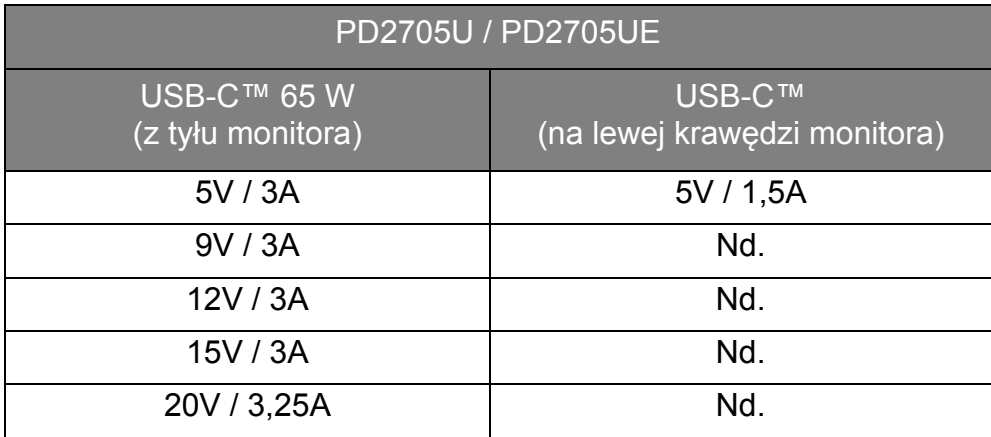

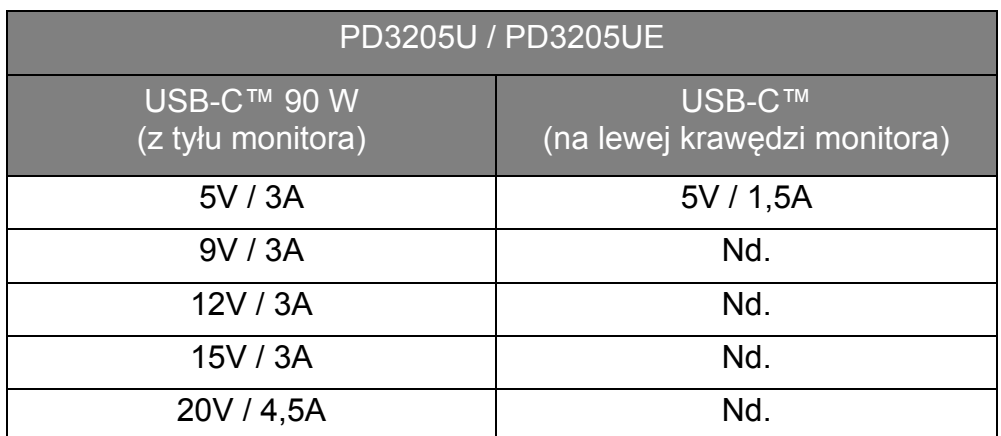

- Podłączone urządzenie należy wyposażyć w złącze USB-C™, z obsługą funkcji ładowania za pośrednictwem dostarczania zasilania USB.
- Podłączone urządzenie należy ładować przy życiu portu USB-C™, nawet jeśli monitor znajduje się w trybie oszczędzania energii.(\*)
- Zasilanie dostarczane przez USB wynosi do 65 W (PD2705U) / 90 W (PD3205U). Jeśli podłączone urządzenie wymaga zasilania o wartości większej niż dostarczane zasilanie do pracy lub rozruchu (po rozładowaniu baterii), użyj oryginalnego zasilacza, dołączonego do urządzenia.
- Informacje są oparte na standardowych kryteriach testowania i są oferowane w celach referencyjnych. Ze względu na różne środowiska użytkownika zgodność nie jest gwarantowana. Jeśli używany jest kabel USB-C™ zakupiony oddzielnie, upewnij się, że kabel jest certyfikowany przez USB-IF i jest w pełni wyposażony, z funkcją dostarczania zasilania i funkcjami przesyłu wideo/audio/danych.

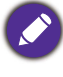

\*: Opcja ładowania za pośrednictwem USB-C™ w trybie oszczędzania energii jest dostępna po włączeniu funkcji **Wybudzenie zasilania**. Przejdź do opcji **System** > **Wybudzenie zasilania** i wybierz **WLĄCZONY**.

# <span id="page-16-1"></span><span id="page-16-0"></span>Jak zainstalować sprzęt monitora

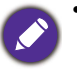

• Jeśli komputer jest włączony, przed przystąpieniem do dalszych czynności należy go wyłączyć. Nie należy podłączać monitora do zasilania ani go włączać, dopóki w instrukcji nie wystąpi takie zalecenie.

• Następujące ilustracje stanowią jedynie przykład. Lokalizacja i dostępne wtyczki wejściowe i wyjściowe mogą się różnić w zależności od zakupionego modelu.

Unikaj naciskania palcami na powierzchnię ekranu.

#### 1. Podłączanie podstawy monitora.

Zachowaj ostrożność, aby nie doszło do uszkodzenia monitora. Położenie monitora powierzchnią ekranu na zszywacz biurowy lub myszkę spowoduje pęknięcie szkła lub uszkodzenie podłoża ekranu ciekłokrystalicznego unieważniając gwarancję. Przesuwanie monitora po powierzchni biurka spowoduje zarysowanie lub uszkodzenie obramowania i elementów sterujących monitora.

Otwórz pudełko, aby łatwo wyjąć jego zawartość.

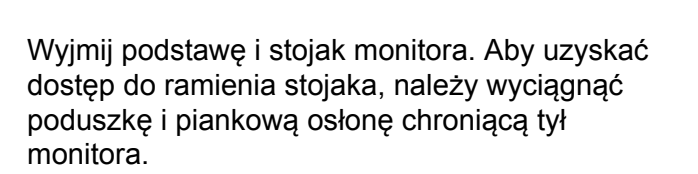

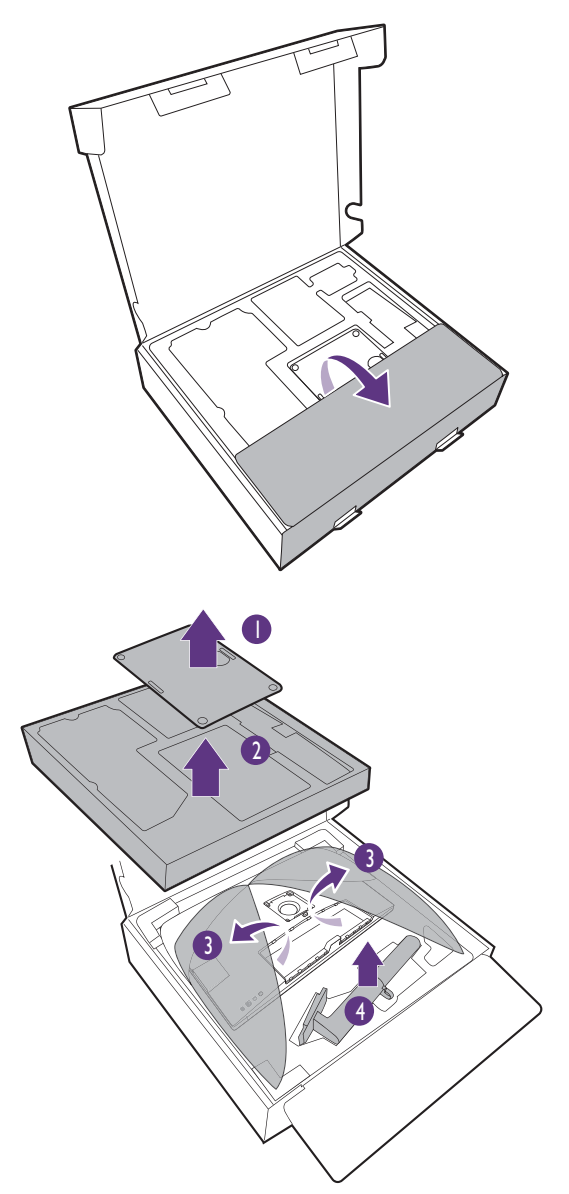

Przymocuj stojak monitora do podstawy monitora w sposób przedstawiony na ilustracji.

Podnieś pokrywę śruby motylkowej i dokręć śrubę zgodnie z rysunkiem. Następnie wciśnij pokrywę na miejsce.

(Tylko w modelach PD2705U) Rozłóż przednią część opakowania jak pokazano na ilustracji, aby pozostawić miejsce na montaż stojaka.

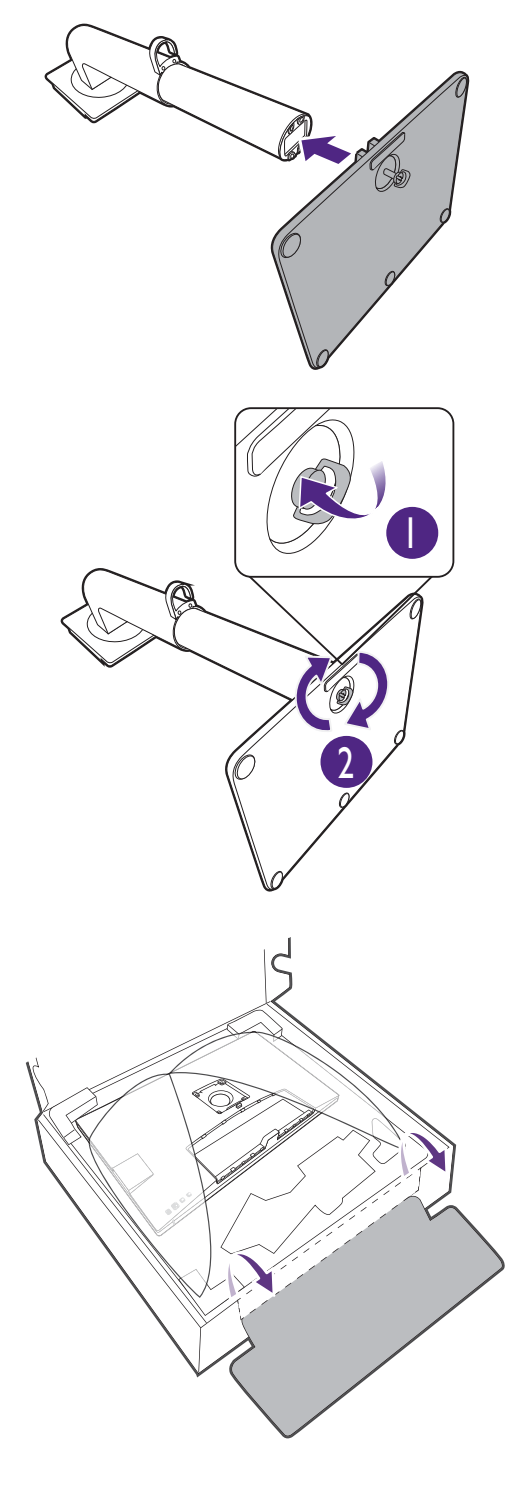

Ustaw końcówkę ramienia stojaka w odpowiednim położeniu w stosunku do monitora, a następnie pchnij ją aż do zatrzaśnięcia i zablokowania.

Spróbuj delikatnie odciągnąć je od siebie, aby upewnić się, czy zostały prawidłowo zaczepione.

Ostrożnie unieś monitor, obróć go i postaw stojakiem na płaskiej, równej powierzchni.

W razie potrzeby można dostosować wysokość stojaka monitora. Zapoznaj się z [Regulacja](#page-25-0)  wysokoś[ci monitora na stronie 26,](#page-25-0) aby uzyskać więcej informacji.

W celu zminimalizowania niepożądanych odbić światła należy odpowiednio obrócić monitor i ustawić kąt ekranu.

Twój monitor to monitor typu od krawędzi do krawędzi, z którym należy się obchodzić ostrożnie. Unikaj naciskania palcami na powierzchnię ekranu. W celu ustawienia kąta nachylenia ekranu umieść jedną dłoń na górze monitora, a drugą od spodu, jak pokazano na ilustracji. Nie wolno wywierać nadmiernej siły na ekran.

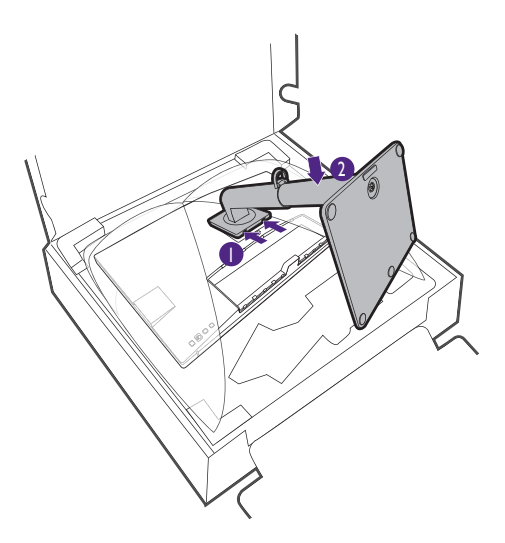

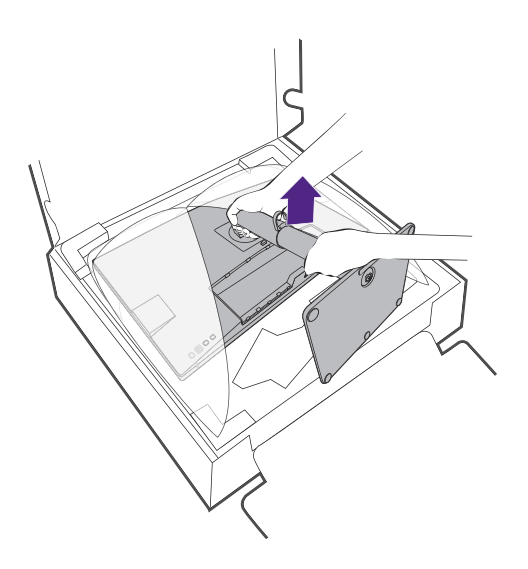

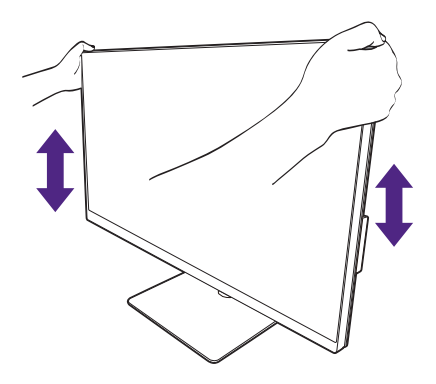

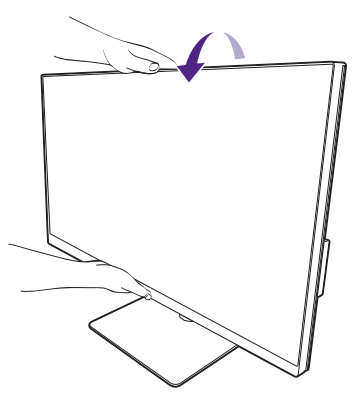

#### <span id="page-19-0"></span>2. Podłączanie przewodu obrazu komputera PC.

Przewody obrazu dołączone do zestawu oraz gniazda przedstawione na ilustracjach w niniejszym dokumencie mogą wyglądać inaczej na różnych urządzeniach w zależności od regionu, w którym zostały zakupione.

- 1. Podłącz przewód wideo.
	- Podłącz wtyczkę przewodu HDMI do portu HDMI w monitorze.
	- Podłącz wtyczkę przewodu DP do gniazda wideo w monitorze.
	- Podłącz wtyczkę dołączonego do zestawu kabla USB-C™ do gniazda USB-C™ na monitorze.

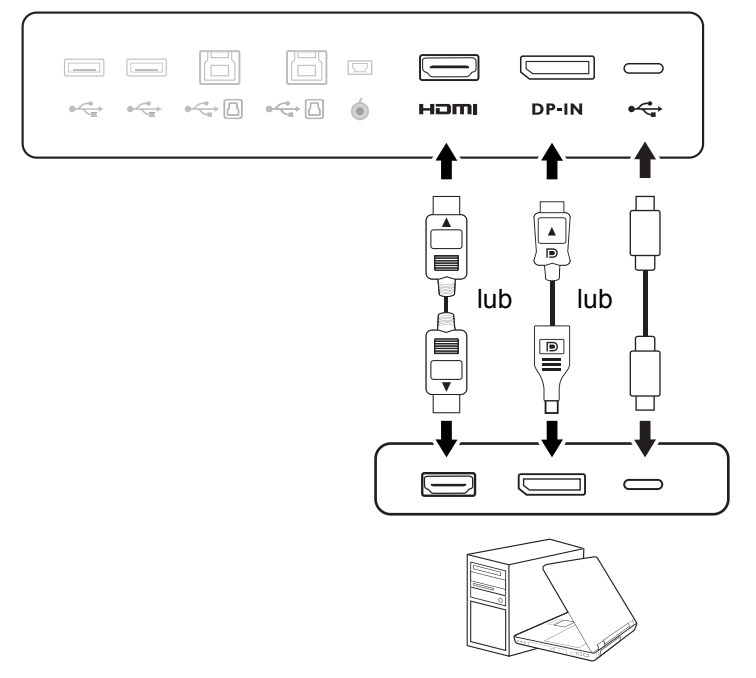

- 2. Podłącz drugi koniec przewodu wideo do odpowiednio portu źródła cyfrowego wyjścia (np. komputera).
- 3. Dokręć palcami wszystkie śruby, aby zapobiec przypadkowemu wypadnięciu wtyczek podczas korzystania z urządzeń.

(Tylko wejście DP) Jeśli po włączeniu zasilania monitora oraz komputera obraz nie będzie wyświetlany, odłącz przewód DP. Podłącz najpierw monitor do innego źródła wideo niż DP. Przejdź do opcji **System** > **Zaawan.** > **DisplayPort** w menu OSD monitora i zmień ustawienie z **1.4** na **1.1**. Po wprowadzeniu ustawienia odłącz bieżący przewód wideo i podłącz przewód DP. Aby przejść do menu OSD, patrz [Kontroler 5-kierunkowy i podstawowe funkcje menu na stronie 31.](#page-30-0)

3. Podłącz słuchawki.

Słuchawki można podłączyć do gniazda słuchawkowego.

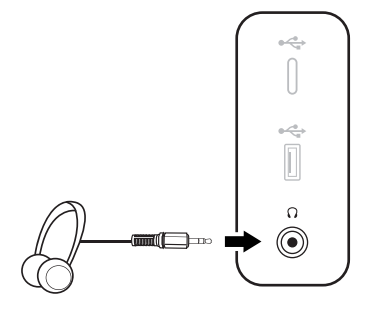

#### 4. Podłączanie urządzeń USB.

- 1. Podłącz komputer do monitora za pomocą kabla USB (poprzez wysyłający port USB). Wysyłający port USB przesyła dane między komputerem a urządzeniami USB podłączonymi do monitora. Należy pamiętać, że ten krok nie jest wymagany, jeżeli źródło wideo pochodzi z wejść USB-C™.
- 2. Podłącz urządzenia USB za pomocą pozostałych portów USB (pobierających) monitora. Pobierające porty USB przesyłają dane między podłączonymi urządzeniami USB a portem wysyłającym.
- 3. Jeśli korzystasz zwykle przełącznika KVM, zobacz sekcję [Praca z dwoma lub wi](#page-37-0)ęcej źródłami wideo za pomocą [jednego zestawu klawiatury i myszy \(Prze](#page-37-0)łącznik KVM) na [stronie 38,](#page-37-0) aby uzyskać informacje o odpowiednich połączeniach i nie tylko.

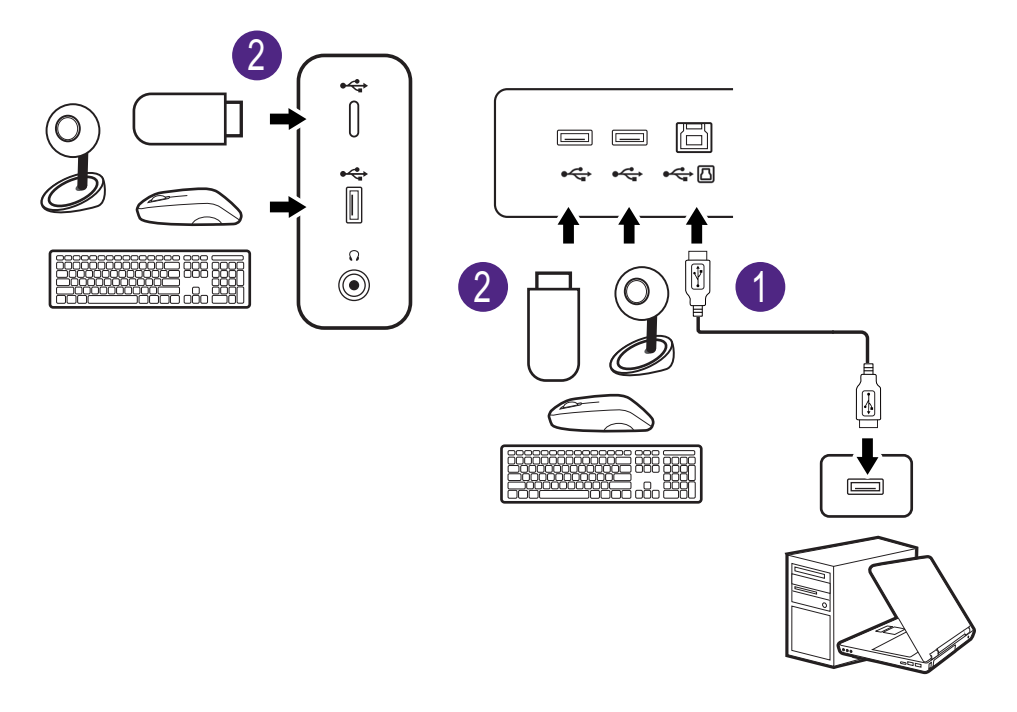

Port USB-C™ z lewej lub z prawej strony działa jako port pobierania danych i łączy się z urządzeniami USB.

#### <span id="page-20-0"></span>5. Podłącz kontroler Hotkey Puck G2 do monitora.

Podłącz kontroler Hotkey Puck G2 do portu mini USB (złącze przeznaczone wyłącznie dla kontrolera Hotkey Puck G2) z tyłu monitora. Aby uzyskać więcej informacji o kontrolerze Hotkey Puck G2, patrz [Kontroler Hotkey Puck G2 i jego podstawowe operacje na stronie 35.](#page-34-0)

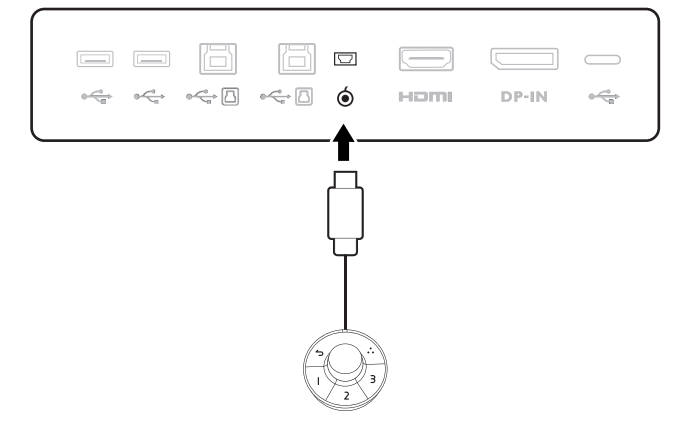

#### 6. Podłączanie kabla zasilającego do monitora.

Podłącz jeden koniec kabla zasilającego do gniazda oznaczonego napisem Doprowadzenie zasilania, znajdującego się z tyłu monitora. Jeszcze nie przyłączać drugiego końca kabla do gniazdka zasilania sieciowego.

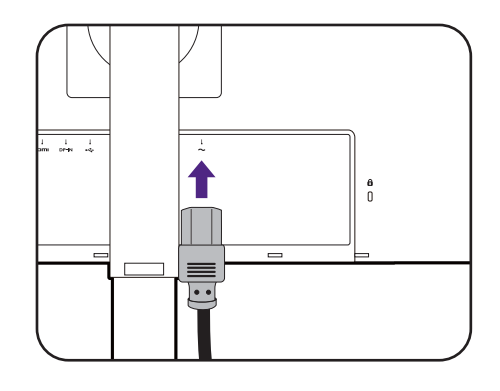

#### 7. Załóż pokrywę tylną.

Delikatnie unieś wyświetlacz i wysuń monitor na maksymalną wysokość. Następnie odchyl monitor, aby móc łatwo zainstalować/usunąć osłonę wejścia/wyjścia.

Wyrównaj pokrywę tylną z otworami z tyłu monitora i dociśnij oba boki oraz górną część pokrywy do otworów, aby zablokować ją na swoim miejscu w sposób pokazany na ilustracji.

Dociśnij dolną część pokrywy tylnej do monitora, aby ją zamocować.

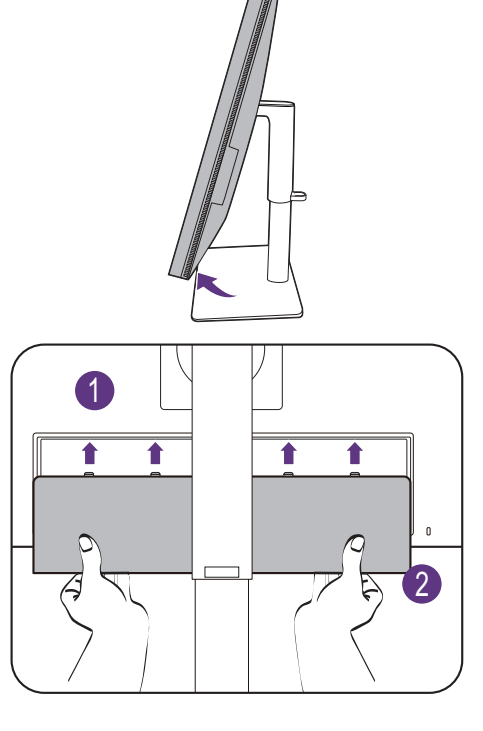

#### 8. Uporządkuj przewody.

Przeprowadzenie kabli przez klamrę.

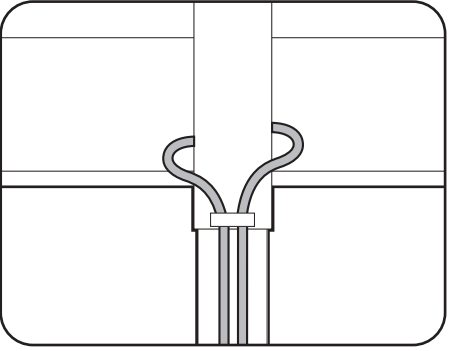

#### 9. Przyłączenie i włączenie zasilania.

Włożyć drugi koniec kabla zasilającego do gniazdka zasilania sieciowego i włączyć.

Obraz może różnić się w zależności od produktu dostępnego w danym regionie.

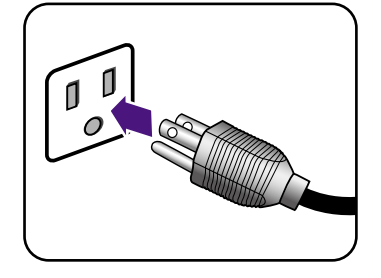

Aby włączyć monitor, naciśnij przycisk zasilania znajdujący się na monitorze.

Włącz również komputer.

 $\overline{\mathcal{O}}$ 

Dostępne ikony wejścia różnią się w zależności od modelu.

Aby wydłużyć okres użytkowania produktu, zalecamy korzystanie z funkcji zarządzania energią komputera.

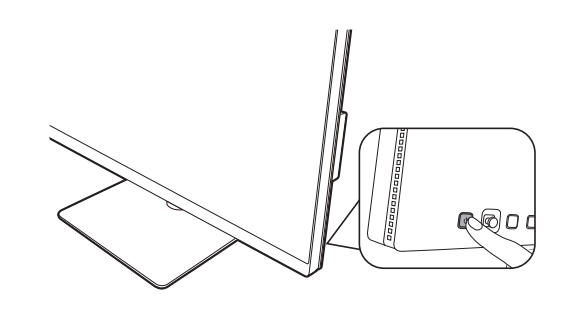

### <span id="page-23-1"></span><span id="page-23-0"></span>Odłączanie stojaka

#### 1. Przygotowanie monitora i odpowiedniego miejsca.

Wyłącz monitor oraz zasilanie przed odłączeniem kabla zasilającego. Wyłącz komputer przed odłączeniem kabla sygnałowego monitora.

#### 2. Zdejmij tylną pokrywę.

Delikatnie unieś wyświetlacz i wysuń monitor na maksymalną wysokość. Następnie odchyl monitor, aby móc łatwo zainstalować/usunąć osłonę wejścia/wyjścia.

Zdejmij pokrywę tylną od spodu, tak jak to pokazano na ilustracji. Ostrożnie odłącz wszystkie przewody.

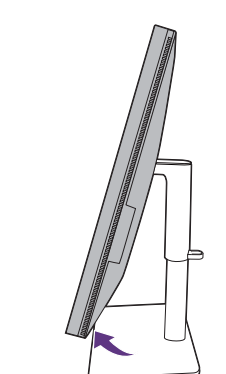

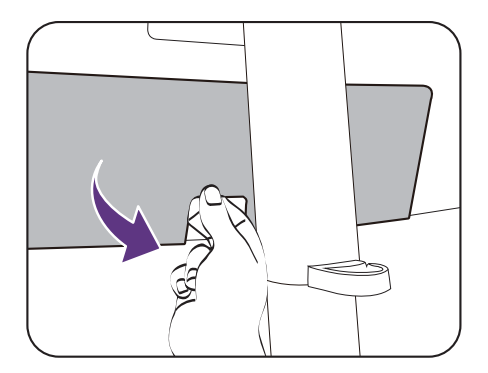

Należy zabezpieczyć monitor i jego ekran przygotowując pustą płaską przestrzeń na biurku i umieszczając na niej jako podkładkę coś miękkiego, na przykład worek z opakowania monitora, przed ułożeniem monitora ekranem zwróconym w dół na tej czystej, płaskiej, miękkiej powierzchni.

Zachowaj ostrożność, aby nie doszło do uszkodzenia monitora. Położenie monitora powierzchnią ekranu na zszywacz biurowy lub myszkę spowoduje pęknięcie szkła lub uszkodzenie podłoża ekranu ciekłokrystalicznego unieważniając gwarancję. Przesuwanie monitora po powierzchni biurka spowoduje zarysowanie lub uszkodzenie obramowania i elementów sterujących monitora.

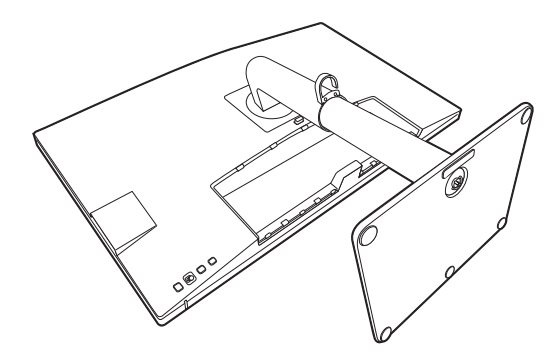

#### 3. Zdemontuj stojak monitora.

Naciskając i przytrzymując przycisk szybkiego zwalniania, odłącz stojak od monitora.

Jeżeli stojak monitora jest demontowany w celu zamontowania monitora na ścianie, aby uzyskać więcej informacji, zapoznaj się z częścią [Korzystanie z](#page-28-0)  zestawu do montaż[u monitora \(zakupiony oddzielnie\)](#page-28-0)  [na stronie 29](#page-28-0) oraz instrukcją obsługi ściennego wspornika montażowego (zakupiony oddzielnie).

#### 4. Zdemontuj podstawę monitora.

Odkręć śrubę motylkową znajdującą się u dołu podstawy monitora.

Następnie odłącz podstawę od stojaka.

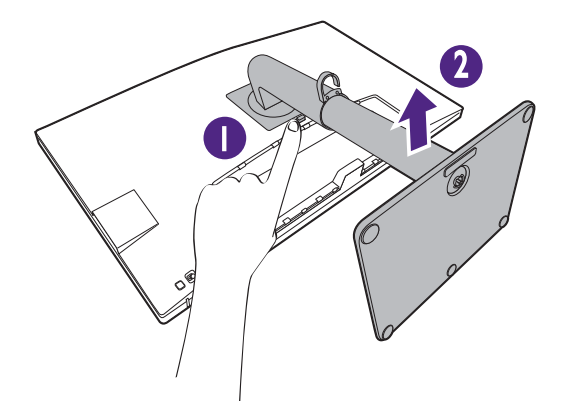

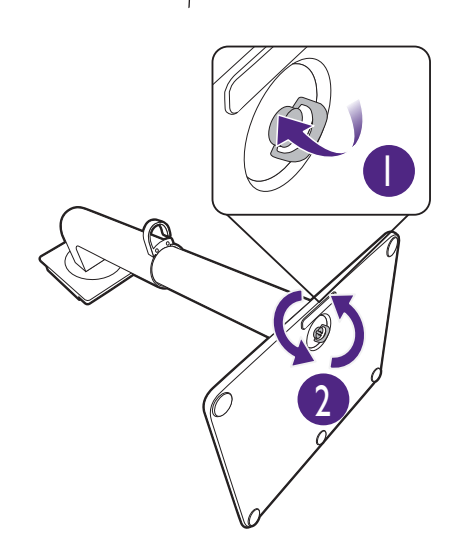

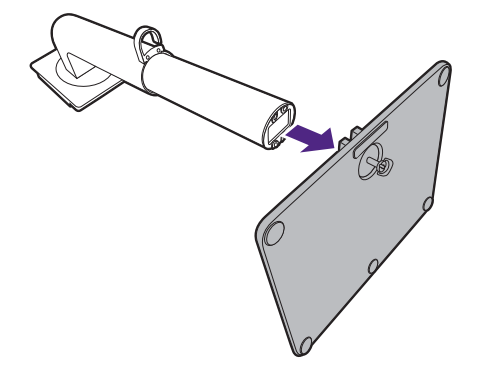

### <span id="page-25-1"></span><span id="page-25-0"></span>Regulacja wysokości monitora

Aby wyregulować wysokość monitora, chwycić za prawą i lewą krawędź monitora, aby go opuścić lub podnieść do żądanej wysokości.

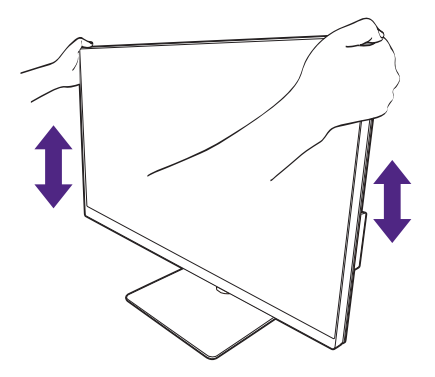

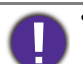

• Należy unikać umieszczania rąk na górnej lub dolnej części stojaka z regulowaną wysokością lub na dolnej części monitora, ponieważ obniżający się lub ponoszący monitor może spowodować obrażenia. Podczas wykonywania tej czynności monitor powinien znajdować się poza zasięgiem dzieci.

• Jeśli monitor został obrócony do trybu pionowego i wymagana jest regulacja wysokości, należy wziąć pod uwagę, że szerokość ekranu może uniemożliwić jego opuszczenie do wysokości minimalnej.

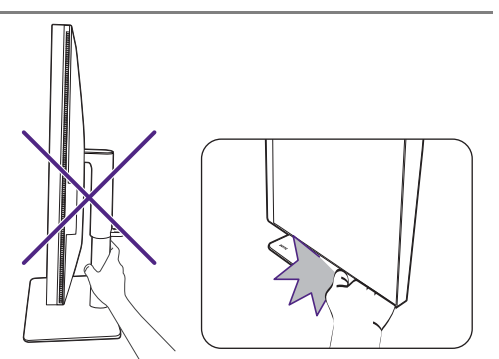

### <span id="page-26-0"></span>Obracanie monitora

#### <span id="page-26-1"></span>1. Obracanie wyświetlacza.

Przed obróceniem monitora do orientacji pionowej wyświetlania należy obrócić ekran o 90 stopni.

Kliknij pulpit prawym przyciskiem myszki i wybierz pozycję **Rozdzielczość ekranu** z menu podręcznego. Wybierz opcję **Pionowa** w pozycji **Orientacja** i zastosuj ustawienie.

W zależności od systemu operacyjnego zainstalowanego na komputerze obowiązują różne procedury ustawienia orientacji ekranu. Szczegółowe informacje na ten temat można znaleźć w dokumencie Pomoc danego systemu operacyjnego.

#### 2. Całkowicie wysuń monitor i odchyl go.

Delikatnie unieś wyświetlacz i wysuń monitor na maksymalną wysokość. Potem odchyl monitor.

Monitor powinien być wysunięty w pionie, aby można było go obrócić z ustawienia orientacji poziomej do orientacji pionowej.

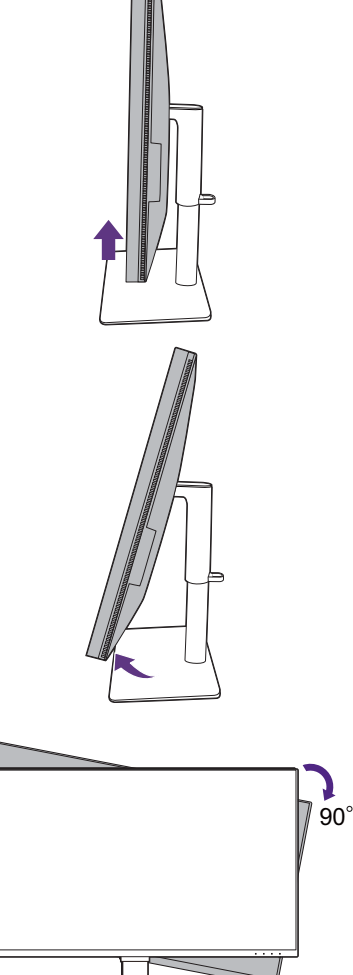

3. Obróć monitor o 90 stopni w kierunku zgodnym z kierunkiem ruchu wskazówek zegara, jak to przedstawiono na ilustracji (patrząc z przodu).

Aby uniknąć uderzenia krawędzią wyświetlacza LCD o powierzchnię podstawy monitora podczas obracania, odchyl wysunięty monitor do najwyższego położenia zanim zaczniesz obracać wyświetlacz. Należy również upewnić się, że w pobliżu monitora nie ma żadnych przeszkód i jest wystarczająco dużo miejsca na kable.

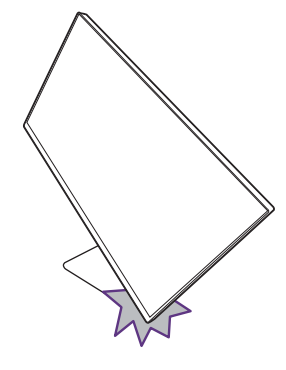

4. Ustaw monitor pod żądanym kątem.

### <span id="page-27-0"></span>Regulacja kąta widzenia

Można swobodnie regulować położenia ekranu korzystając z funkcji pochylania, obracania i regulacji wysokości monitora. Aby uzyskać szczegółowe informacje, sprawdź specyfikacje produktu w witrynie internetowej.

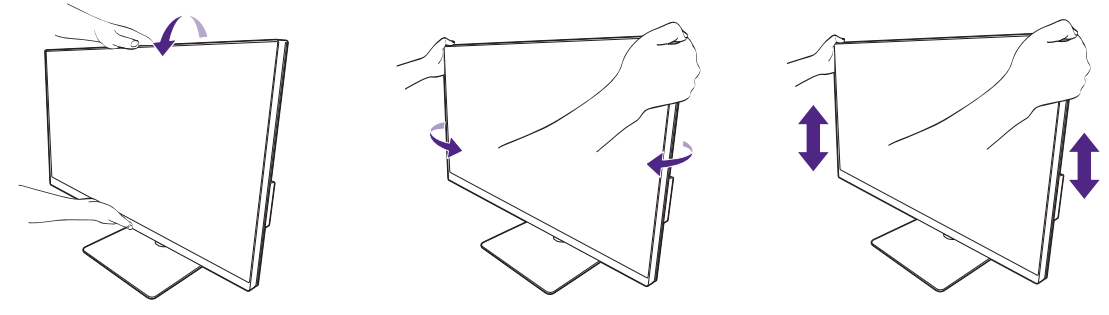

### <span id="page-28-1"></span><span id="page-28-0"></span>Korzystanie z zestawu do montażu monitora (zakupiony oddzielnie)

Na tylnej powierzchni monitora LCD znajduje się zamocowanie standardu VESA, wzór 100 mm, pozwalające zainstalować ścienny wspornik montażowy. Przed rozpoczęciem instalacji zestawu do montażu monitora należy dokładnie przeczytać informacje dotyczące środków ostrożności.

### Środki ostrożności

- Zainstaluj monitor wraz z zestawem do montażu monitora na ścianie o płaskiej powierzchni.
- Upewnij się, że materiał, z którego wykonana jest ściana, oraz standardowy uchwyt ścienny (zakupiony oddzielnie) są wystarczająco stabilne, aby wytrzymać ciężar monitora. Informacja na temat wagi znajduje się w specyfikacji produktu w witrynie internetowej.
- Wyłącz monitor oraz zasilanie przed odłączeniem kabli od monitora LCD.

#### 1. Zdemontuj stojak monitora.

Ułóż wyświetlacz ekranem w dół na czystej i miękkiej powierzchni. Odłącz stojak monitora zgodnie z instrukcjami zamieszczonymi w punkcie Odłą[czanie stojaka na stronie 24.](#page-23-0)

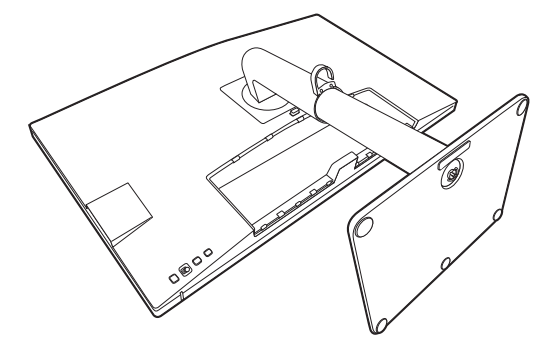

Użyj wkrętaka krzyżakowego, aby odkręcić śruby mocujące pokrywę tylną monitora. Zaleca się używanie wkrętaka magnetycznego, aby uniknąć zgubienia śrub.

Jeżeli zamierzasz używać w przyszłości swego monitora na stojaku, podstawę monitora, stojak oraz śruby zachowaj gdzieś w bezpiecznym miejscu do wykorzystania w przyszłości.

2. W celu zakończenia instalacji wykonuj polecenia zamieszczone w instrukcji ściennego wspornika montażowego.

Uchwyt zgodny ze standardem VESA należy przymocować do monitora za pomocą czterech śrub M4 x 10 mm. Wszystkie śruby muszą zostać dobrze przykręcone i odpowiednio zabezpieczone. W celu montażu uchwytu ściennego i uzyskania informacji na temat bezpieczeństwa należy się skonsultować z profesjonalnym monterem lub serwisem firmy BenQ.

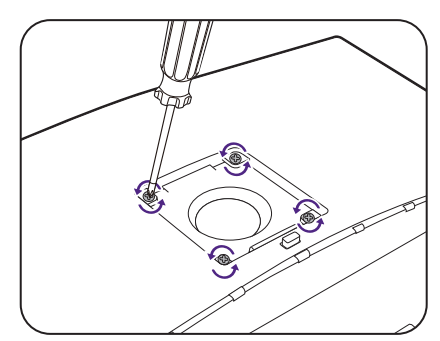

# <span id="page-29-0"></span>Dostosowywanie ustawień monitora

### <span id="page-29-1"></span>Panel sterowania

Dostęp do wszystkich menu OSD (ekranowych) można uzyskać za pomocą przycisków sterowania. Z menu OSD można korzystać w celu dostosowywania wszystkich ustawień monitora.

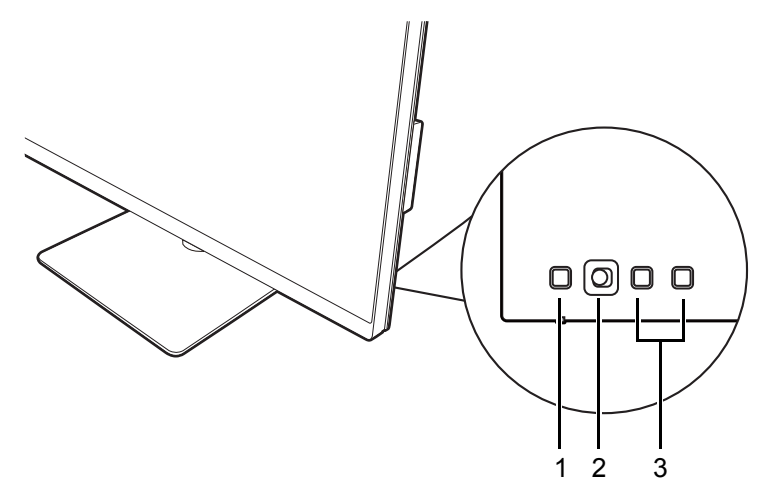

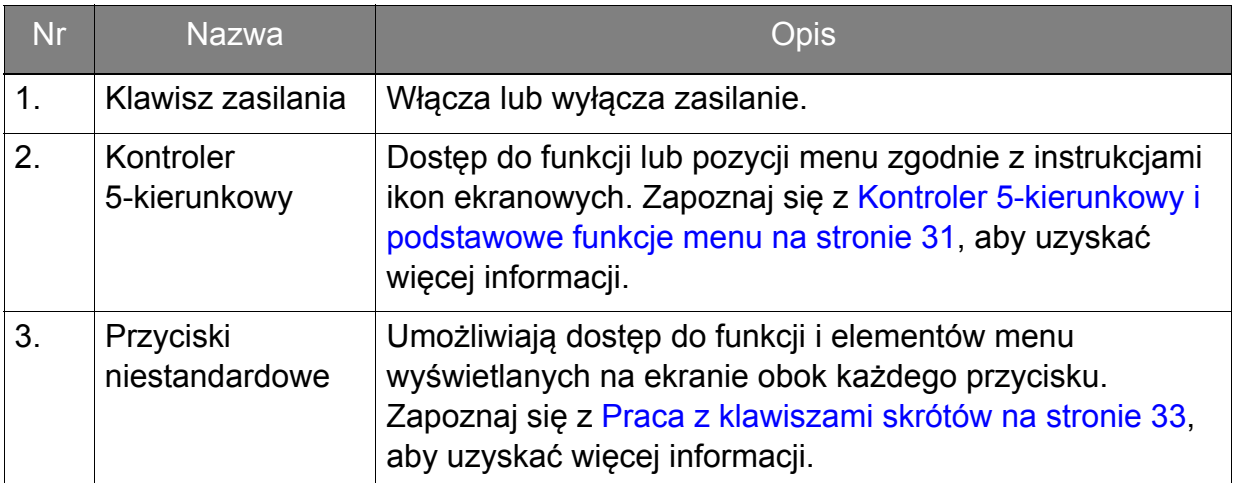

### <span id="page-30-1"></span><span id="page-30-0"></span>Kontroler 5-kierunkowy i podstawowe funkcje menu

Kontroler 5-kierunkowy znajduje się z tyłu monitora. Siedząc przed monitorem, poruszaj kontrolerem w kierunkach wskazywanych ikonami ekranowymi, aby przemieszczać się po menu i wykonywać operacje.

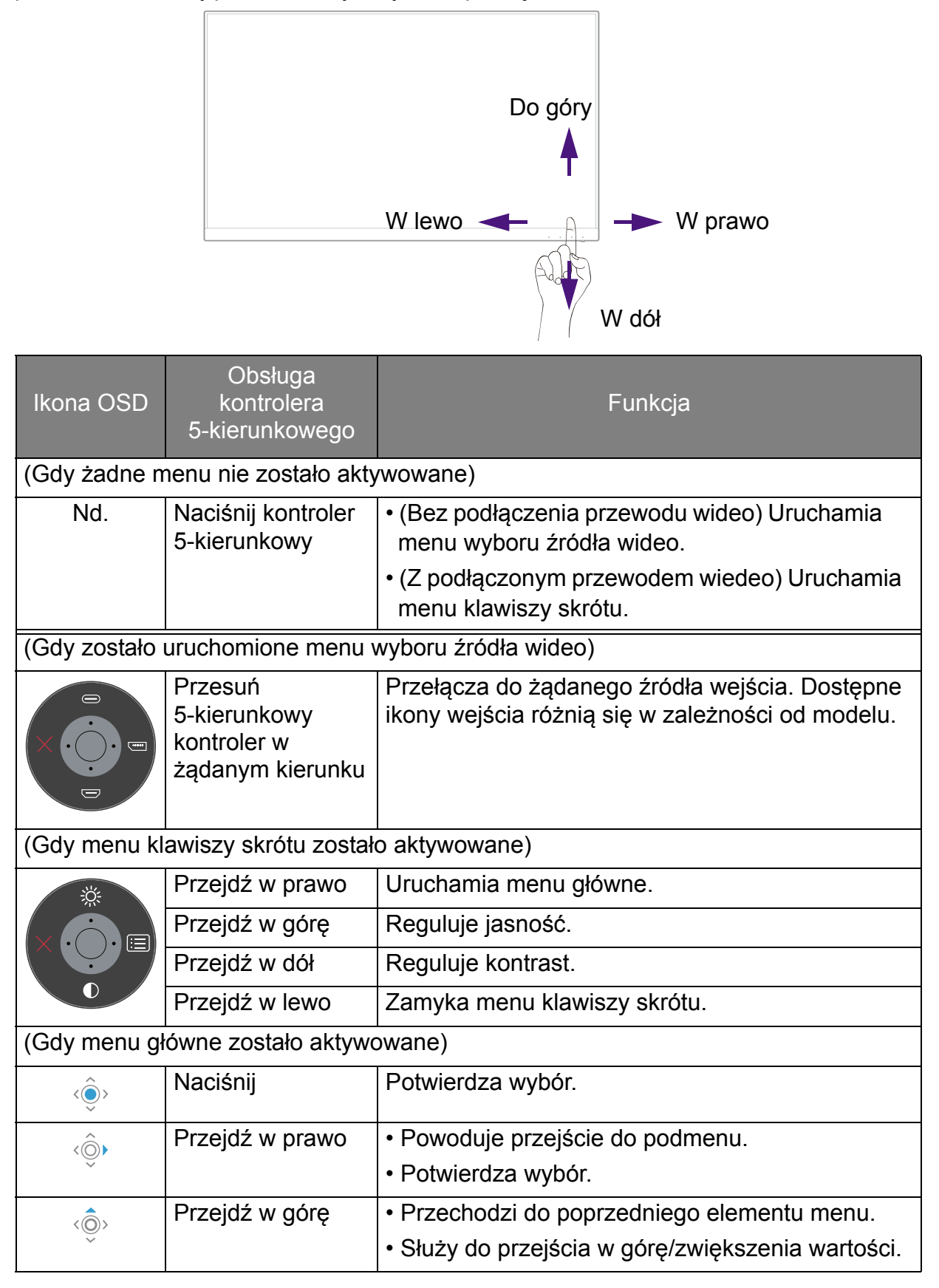

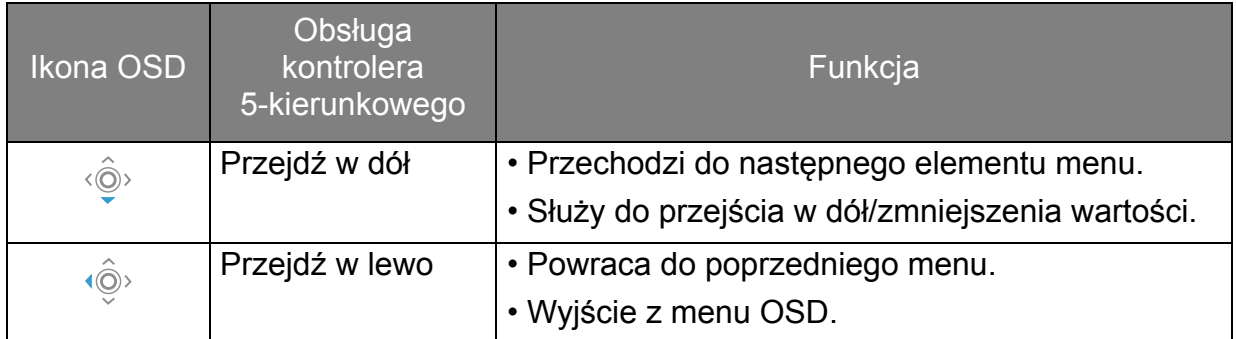

Dostęp do wszystkich menu OSD (ekranowych) można uzyskać za pomocą przycisków sterowania. Z menu OSD można korzystać w celu dostosowywania wszystkich ustawień monitora. Dostępne opcje menu mogą się różnić w zależności od źródła sygnału wejściowego, funkcji oraz ustawień.

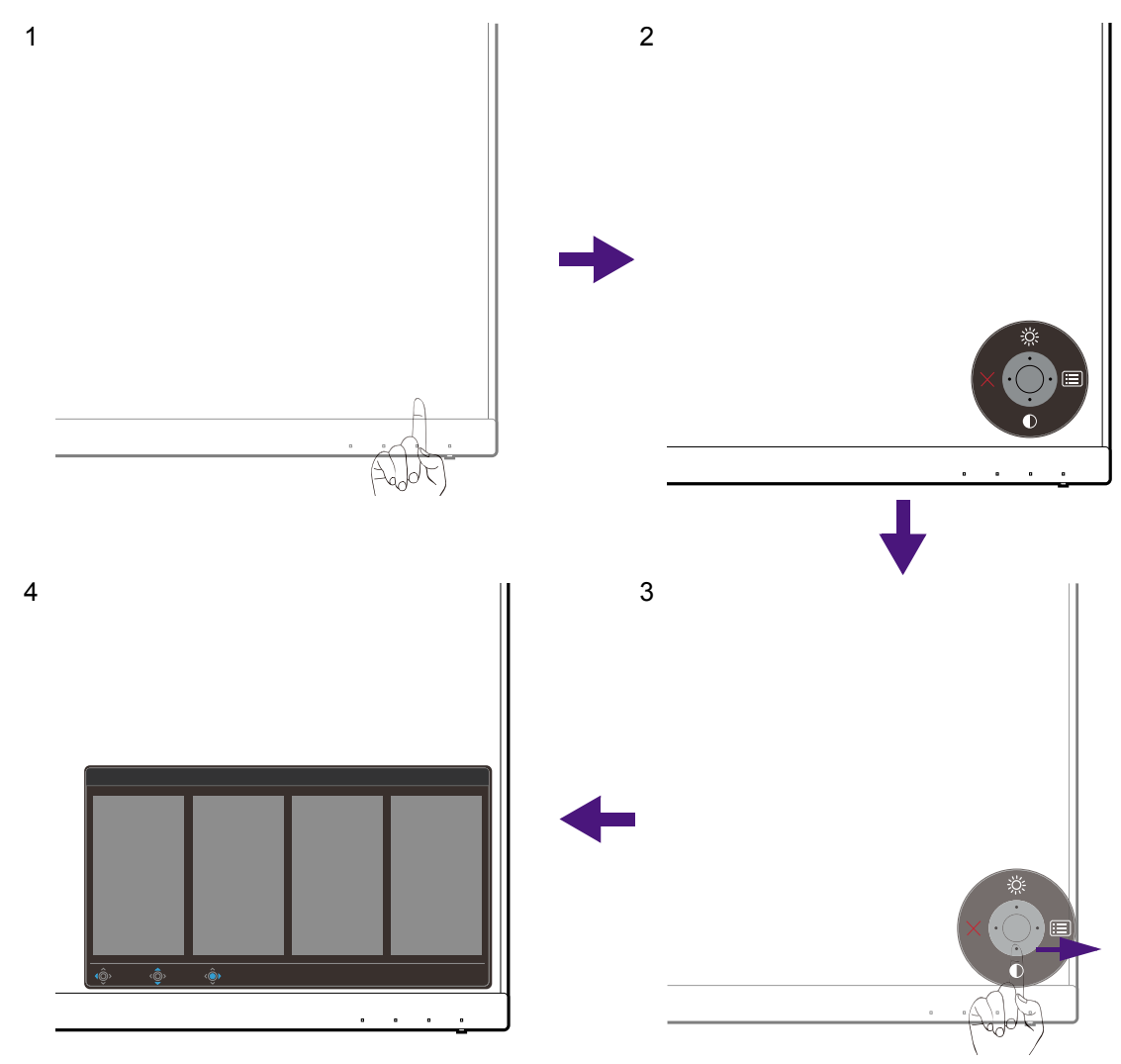

- 1. Naciśnij kontroler 5-kierunkowy.
- 2. Wyświetlone zostanie menu przycisków skrótów. Górna i dolna ikona są przeznaczone do określonych funkcji.
- 3. Aby przejść do menu głównego, wybierz (**Menu**).
- 4. W menu głównym postępuj zgodnie z ikonami ekranowymi u dołu menu, aby wprowadzać regulacje lub dokonywać wyborów. Aby uzyskać więcej szczegółowych informacji na temat opcji menu, zapoznaj się z rozdziałem Poruszanie się po menu gł[ównym na stronie 45.](#page-44-0)

### <span id="page-32-1"></span>Praca z klawiszami skrótów

Klawisze niestandardowe (znajdujące się obok kontrolera 5-kierunkowego) działają jako klawisze skrótów, oferując bezpośredni dostęp do wstępnie zdefiniowanych funkcji. Możesz zmienić ustawienie domyślne i nadać tym przyciskom inne funkcje.

#### Dostęp do funkcji klawiszy skrótów

- 1. Naciśnij dowolny przycisk niestandardowy z tyłu monitora.
- 2. Naciśnij kilkakrotnie przycisk z żądaną funkcją, aby przełączyć kolejno dostępne na liście opcje.

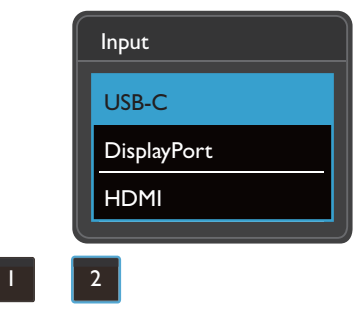

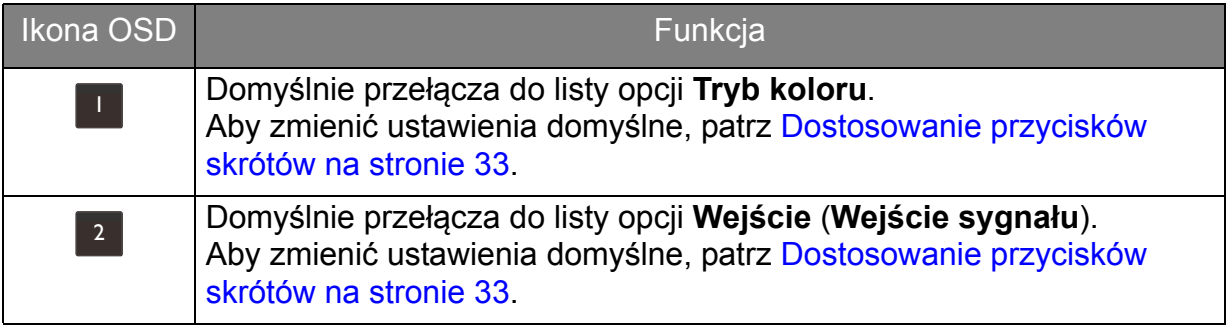

#### <span id="page-32-2"></span><span id="page-32-0"></span>Dostosowanie przycisków skrótów

- 1. Naciśnij kontroler 5-kierunkowy, aby wyświetlić menu klawiszy skrótów.
- 2. Aby przejść do menu głównego, wybierz (**Menu**).
- 3. Przejdź do opcji **Przycisk niestan.**
- 4. Wybierz przycisk niestandardowy, który chcesz zmienić. Jest to albo **Przycisk niestan. 1** albo **Przycisk niestan. 2**.
- 5. W menu podrzędnym wybierz kategorię.

6. W ramach kategorii zaznacz do 3 elementów, aby zapewnić szybki dostęp przez ten przycisk.

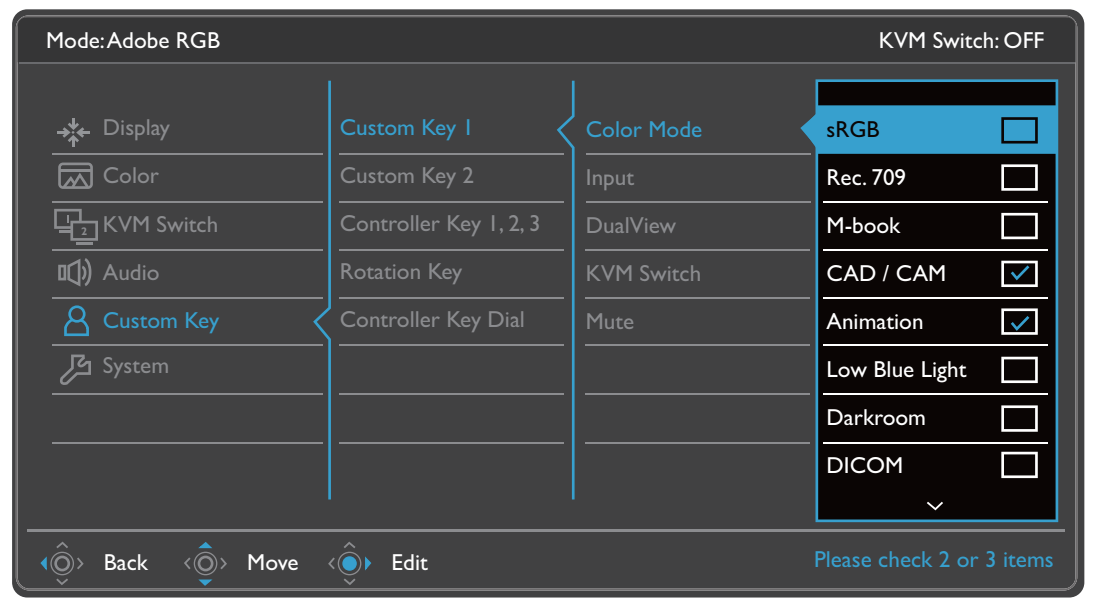

 $\bullet \bullet \bullet$  • OSD = On Screen Display (menu ekranowe).

Przyciski skrótów działają tylko, gdy nie jest wyświetlane menu główne. Okienka przycisków skrótów znikają po kilku sekundach braku aktywności.

• Aby odblokować elementy sterujące OSD, naciśnij i przytrzymaj dowolny przycisk przez 10 sekund.

### <span id="page-34-1"></span><span id="page-34-0"></span>Kontroler Hotkey Puck G2 i jego podstawowe operacje

Szybki sposób sterowania i dostęp do menu OSD jest możliwy nie tylko przy użyciu przycisków sterowania, ale także kontrolera Hotkey Puck G2.

- 
- Przed rozpoczęciem użytkowania należy podłączyć kontroler Hotkey Puck G2 do monitora. Wykonuj instrukcje z rozdziału Podłą[cz kontroler Hotkey Puck G2 do monitora. na stronie 21.](#page-20-0)
- Kontroler Hotkey Puck G2 został zaprojektowany wyłącznie do użytku z monitorem LCD BenQ i jest dostępny tylko ze zgodnymi modelami. Nie należy go podłączać do innych urządzeń z portami mini USB.

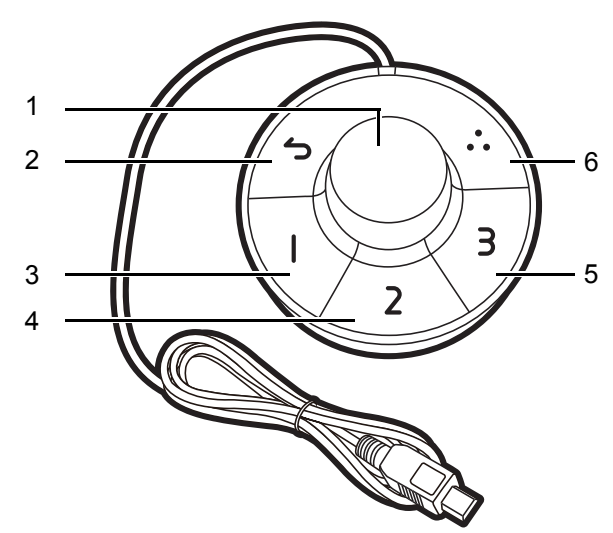

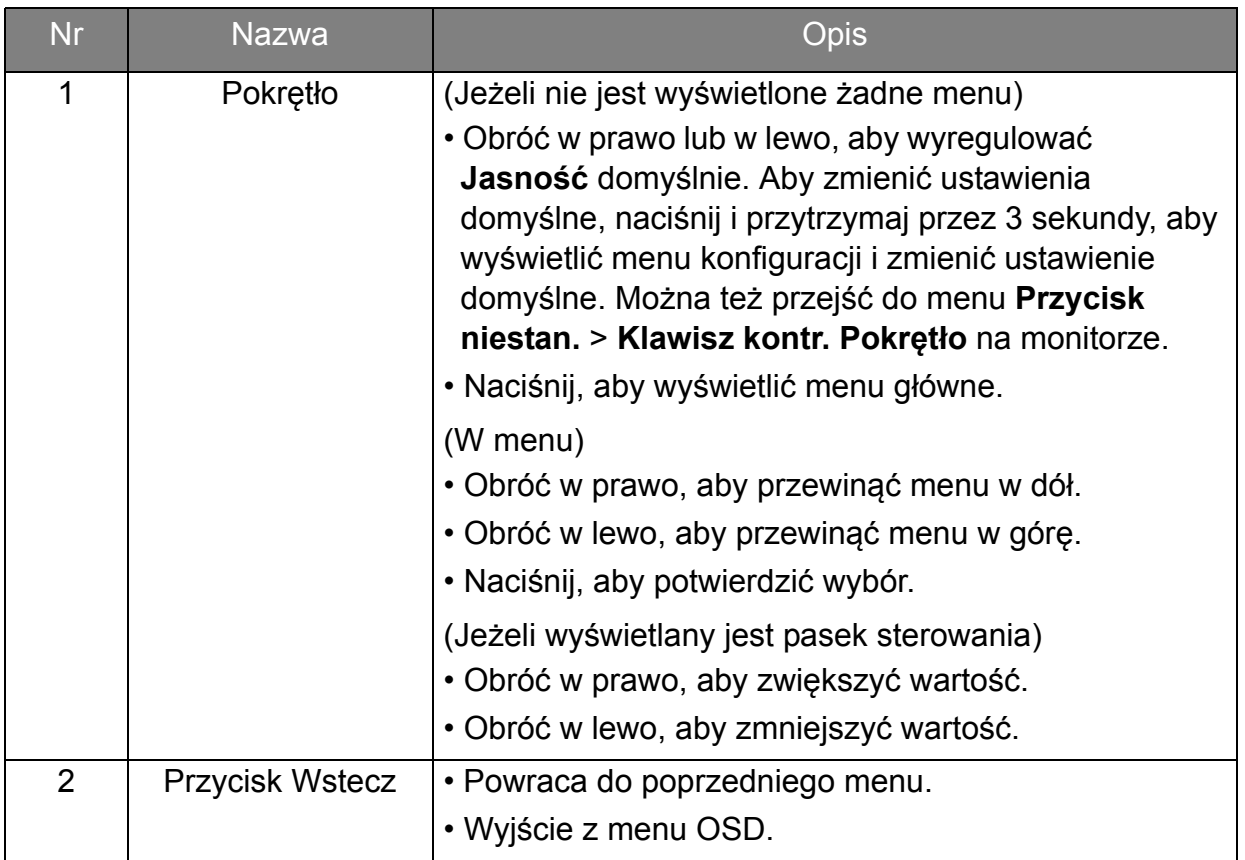

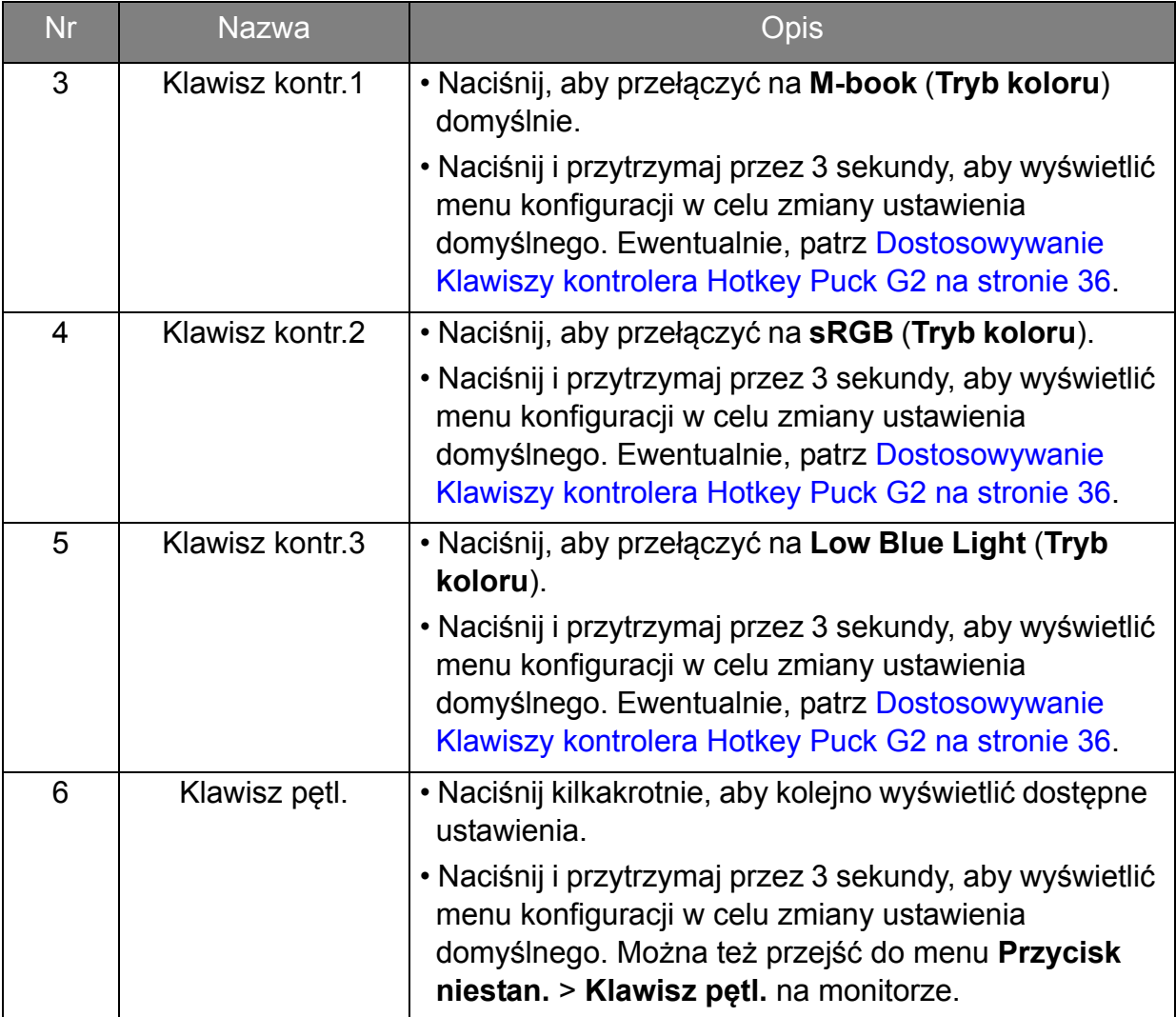

#### <span id="page-35-1"></span><span id="page-35-0"></span>Dostosowywanie Klawiszy kontrolera Hotkey Puck G2

Przyciski kontrolera Hotkey Puck G2 są przeznaczone do określonych funkcji. Ustawienia domyślne można zmienić w zależności od potrzeb.

- 1. Naciśnij kontroler 5-kierunkowy, aby wyświetlić menu klawiszy skrótów.
- 2. Aby przejść do menu głównego, wybierz (**Menu**).
- 3. Przejdź do opcji **Przycisk niestan.**
- 4. Wybierz **Klawisz kontr. 1, 2, 3**.
- 5. W menu podrzędnym wybierz kategorię.
- 6. W ramach kategorii zaznacz do 3 elementów, aby zapewnić szybki dostęp przez Klawisze kontrolera Hotkey Puck G2. Liczby wyświetlane przy wybranych pozycjach odnoszą się do Klawiszy kontrolera do których przypisane są funkcje.

Ewentualnie, naciśnij i przytrzymaj przez 3 sekundy kontroler Hotkey Puck G2, aby wyświetlić menu konfiguracji w celu zmiany ustawienia domyślnego.

#### <span id="page-36-3"></span>Kontrolowanie wyświetlania za pomocą **Display Pilot**

Oprogramowanie **Display Pilot** oferowane jest jako alternatywny sposób sterowania wyświetlaczem. Pobierz je ze strony<Support.BenQ.com> (patrz Wsparcie techniczne [dla produktu na stronie 4](#page-3-0)).

Jego główne funkcje to:

- Sterowanie głównymi funkcjami/konfiguracjami monitora.
- Konfiguracja automatycznego obracania monitora (patrz [strona 27\)](#page-26-1).
- Dodatkowe narzędzia rozszerzające funkcje monitora.

Aby uzyskać więcej informacji, zapoznaj się z instrukcją **Display Pilot** dostępną na stronie<Support.BenQ.com>.

Aby dowiedzieć się o obsługiwanych systemach operacyjnych, odwiedź witrynę [internetow](https://www.benq.com/en-us/monitor/software/display-pilot/specifications.html)ą BenQ.

### <span id="page-36-1"></span>Dostosowywanie **Tryb wyświetlania**

Aby wyświetlić obrazy o proporcjach innych niż 16:9 i rozmiarze innym niż rozmiar panelu zakupionego modelu, możesz dostosować tryb wyświetlania monitora.

- 1. Naciśnij kontroler 5-kierunkowy, aby wyświetlić menu klawiszy skrótu i wybierz (**Menu**), aby uzyskać dostęp do menu głównego.
- 2. Przejdź do opcji **Wyśw.** > **Tryb wyświetlania**.
- 3. Wybierz odpowiedni tryb wyświetlania. Wprowadzone ustawienie obowiązuje natychmiast.

#### <span id="page-36-2"></span><span id="page-36-0"></span>Wybieranie właściwego trybu koloru

Monitor zapewnia różne kilka trybów koloru odpowiednich dla różnych typów obrazów. Patrz [Tryb koloru na stronie 48,](#page-47-1) aby uzyskać informacje o wszystkich dostępnych trybach koloru.

Przejdź do opcji **Kolor** > **Tryb koloru**, aby wybrać żądany tryb koloru.

Profil kolorów komputera (profil ICC) może nie być odpowiedni dla monitora. Aby uzyskać dokładną reprezentację kolorów, zmień profil ICC komputera, dzięki czemu komputer będzie lepiej współdziałał z monitorem. Wejdź na stronę [Support.BenQ.com,](Support.BenQ.com) aby uzyskać dostęp do **Instrukcji instalacji profilu ICC** pod posiadanym modelem monitora. Funkcję **Synchronizacja ICC** można również włączyć za pomocą opcji **Display Pilot** ([strona 37](#page-36-3)). Zobacz podręcznik funkcji **Display Pilot**, aby uzyskać szczegółowe informacje.

### <span id="page-37-1"></span><span id="page-37-0"></span>Praca z dwoma lub więcej źródłami wideo za pomocą jednego zestawu klawiatury i myszy (**Przełącznik KVM**)

Jeśli korzystasz z co najmniej dwóch komputerów, możesz często korzystać z kilku zestawów klawiatur i myszy w celu sterowania wyświetlaniem każdego z nich. Obecnie dzięki funkcji KVM i odpowiedniej liczbie portów wejścia/wyjścia w jednym monitorze, możesz pracować korzystając z jednej klawiatury i myszy. Przy odpowiednich połączeniach wyświetlacz zostanie przełączony na dostępne wejście, a jednocześnie przełączone zostanie sterowanie klawiaturą i myszą.

#### <span id="page-37-3"></span><span id="page-37-2"></span>Nawiązywanie połączeń KVM

- 1. Podłącz co najmniej dwa źródła wideo zgodnie z instrukcją poniżej lub zgodnie z etykietą w pobliżu portów we/wy z tyłu monitora.
	- Połączenie USB-C™
	- Połączenia DisplayPort i USB 1 (przesyłanie danych)
	- Połączenia HDMI i USB 2 (przesyłanie danych)

Etykieta w pobliżu portów I/O

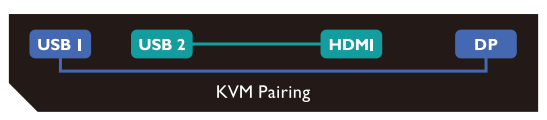

2. Podłącz klawiaturę i mysz do portów USB monitora. W zależności od dostępności portu USB-C™ w komputerze połączenia mogą się różnić. Zapoznaj się z poniższą tabelą.

(Z portem USB-C™ w komputerze)

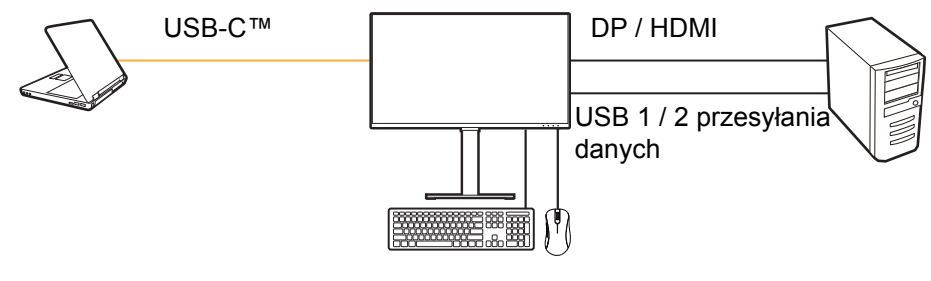

(Bez portu USB-C™ w komputerze)

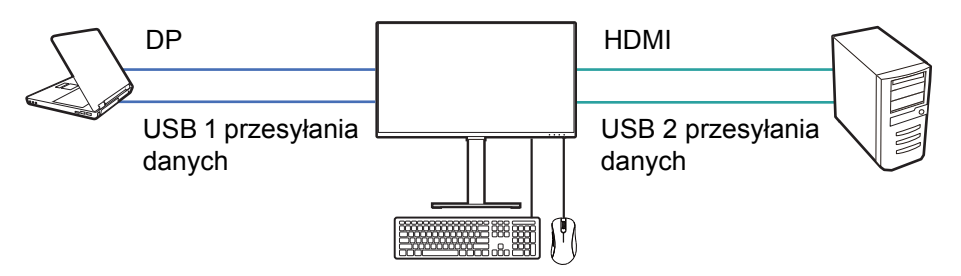

Na niektórych ilustracjach jako odniesienie służy komputer z portem USB-C™. Zapoznaj się z powyższymi procedurami, aby uzyskać informacje o odpowiednich połączeniach, jeśli nie masz portu USB-C™ w komputerze.

3. Po prawidłowym przeprowadzeniu dwóch lub więcej zestawów połączeń funkcja **Przełącznik KVM** zostaje włączona automatycznie. Jej status można znaleźć w menu OSD.

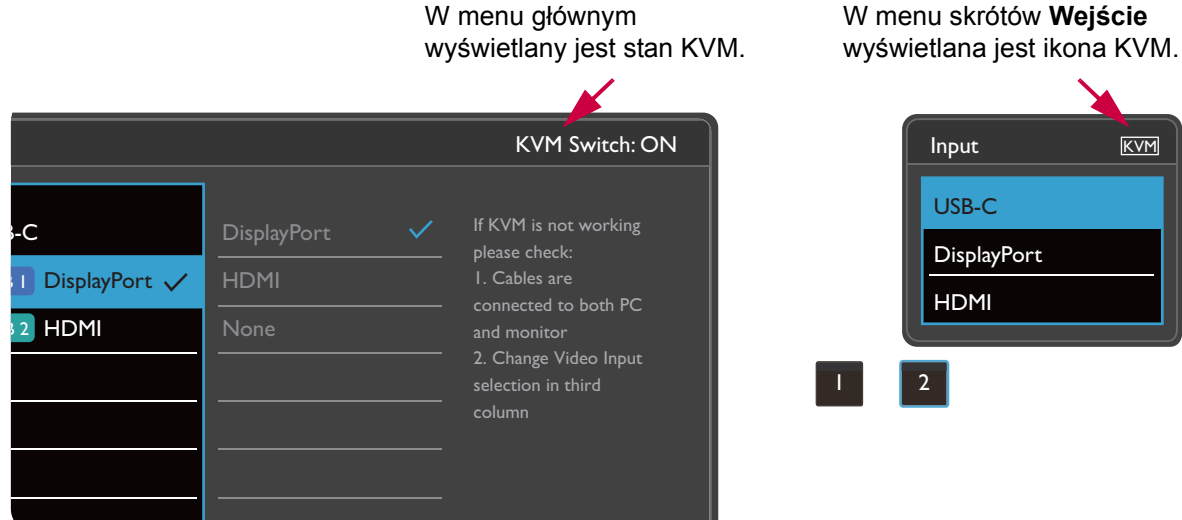

#### Przełączanie pomiędzy źródłami wideo

Po prawidłowym utworzeniu połączeń KVM możesz nacisnąć domyślne klawisze skrótu, aby łatwo przełączać między dostępnymi źródłami KVM. Sposób przełączania KVM może się różnić w zależności od sposobu podłączenia źródeł. Zaleca się postępować zgodnie z instrukcjami w różnych scenariuszach na [strona 41](#page-40-0), aby szybko się przełączać.

#### Przełączanie za pomocą niestandardowego przycisku 2 z tyłu monitora

Niestandardowy przycisk 2 jest domyślnie ustawiony na **Wejście** (**Wejście sygnału**). Jeśli jest włączony przełącznik KVM, menu skrótów **Wejście** będzie oznaczone ikoną KVM. Naciskaj kilkakrotnie ten przycisk, aby kolejno wyświetlić dostępne opcje.

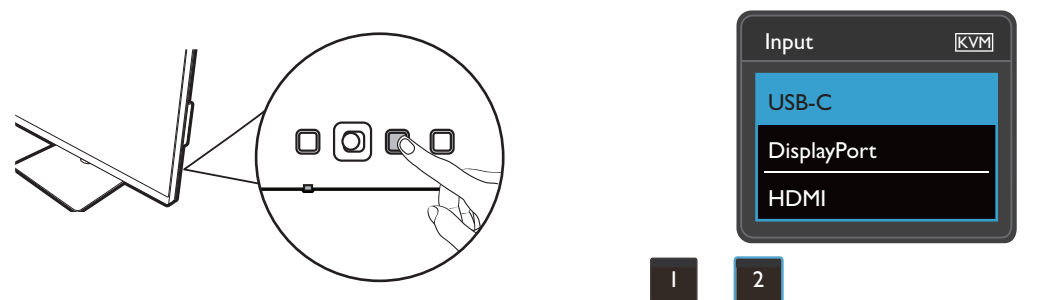

Przełącznik działa również, jeśli ustawiłeś niestandardowy przycisk 2 na **Przełącznik KVM**. Przełączanie źródeł KVM za pomocą przycisku skrótu **Przełącznik KVM** jest wymagane, gdy masz dwa monitory i komputery, jak opisano w [Scenariusz C: Praca z dwoma komputerami i dwoma monitorami na](#page-41-2)  [stronie 42.](#page-41-2)

**KVM** 

#### Przełączanie klawiszem pętli na kontrolerze Hotkey Puck Gen 2

Klawisz pętli jest domyślnie ustawiony na **Przełącznik KVM**. Naciskaj kilkakrotnie ten przycisk, aby kolejno wyświetlić dostępne opcje.

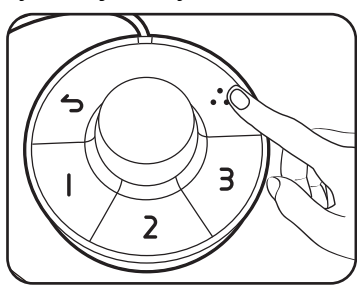

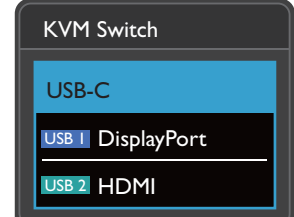

#### Przełączanie za pomocą klawiszy kontrolera Hotkey Puck Gen 2

Dostosuj **Klawisz kontr. 1, 2, 3** na **Przełącznik KVM** w sposób opisany w sekcji [Dostosowywanie Klawiszy kontrolera Hotkey Puck G2 na stronie 36.](#page-35-1) Jeśli połączenia KVM są prawidłowo ustanowione, możesz nacisnąć przycisk sterowania, aby przełączyć na żądane źródło KVM.

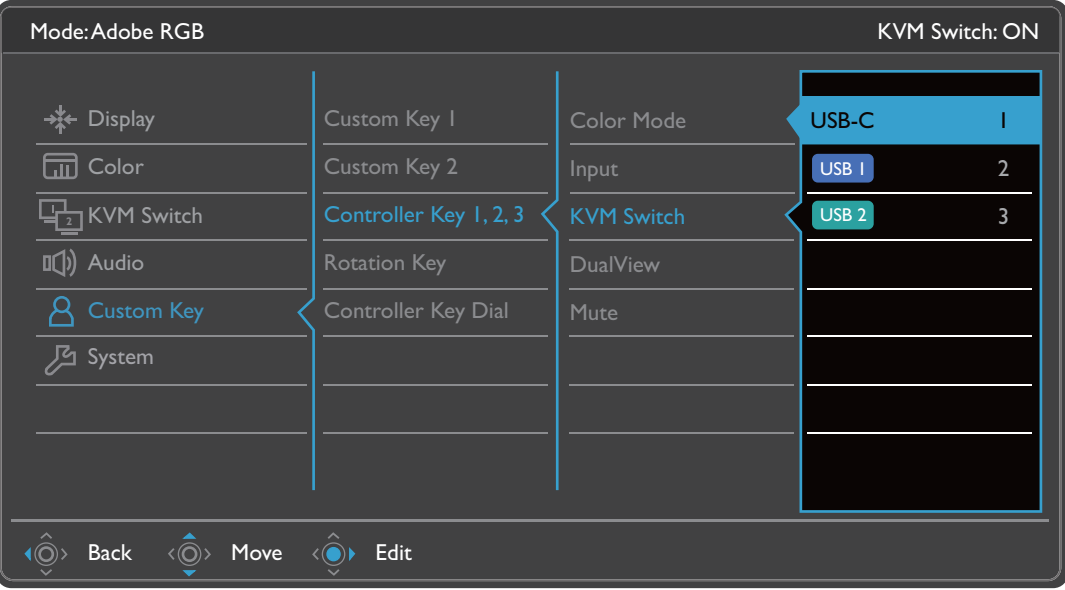

#### Przełączanie z menu **Przełącznik KVM**

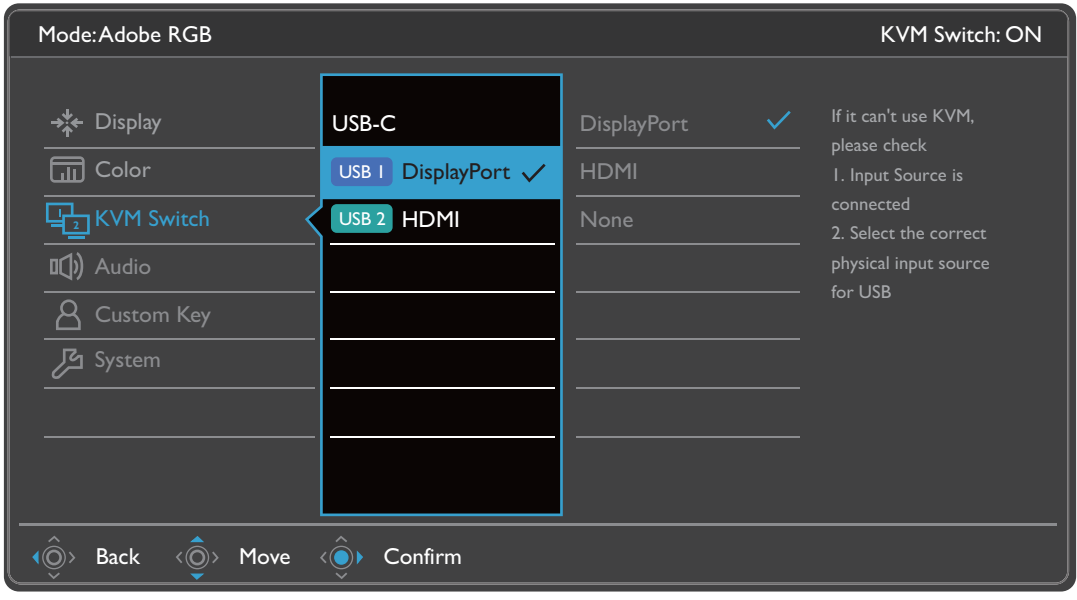

Przejdź do **Przełącznik KVM**, aby ręcznie wybrać źródło.

#### <span id="page-40-1"></span><span id="page-40-0"></span>Scenariusz A: Praca z dwoma komputerami i jednym monitorem

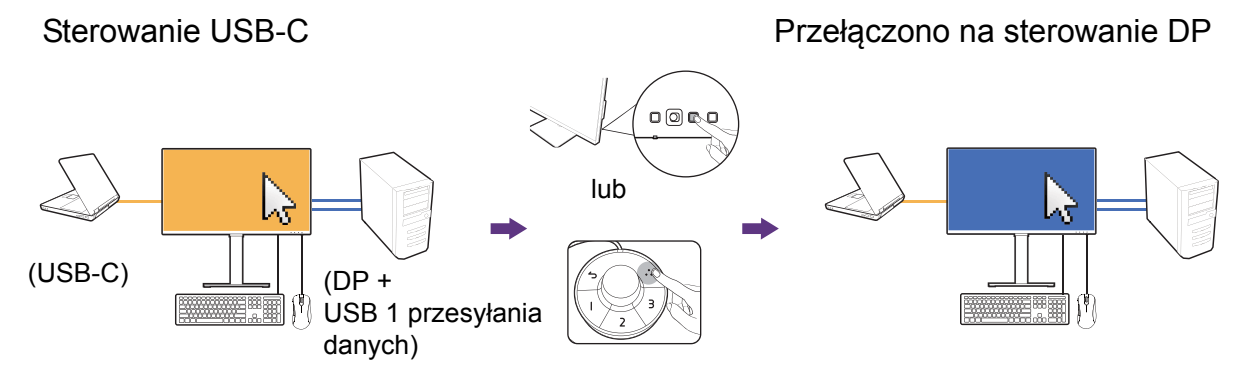

- 1. Ustanów połączenie kablowe, aby włączyć funkcję KVM zgodnie z instrukcjami w Nawiązywanie połączeń [KVM na stronie 38](#page-37-2).
- 2. Przejdź do **System** > **Wybudzenie zasilania** i upewnij się, że jest wybrano **WŁĄCZONY**.
- 3. Naciśnij klawisz niestandardowy 2 (jako domyślny klawisz skrótu dla **Wejście**) lub klawisz pętli na kontrolerze Hotkey Puck Gen 2 (jako domyślny klawisz skrótu **Przełącznik KVM**), aby przełączyć.

#### <span id="page-40-2"></span>Scenariusz B: Praca w trybie PBP

 $(USB-C)$   $||$   $||$   $(DP +$ USB 1 przesyłania danych) Sterowanie USB-C Przełączono na sterowanie DP

1. Ustalanie połączenia przewodów zgodnie z instrukcją w Nawią[zywanie po](#page-37-2)łączeń [KVM na stronie 38](#page-37-2).

- 2. Przejdź do **System** > **Wybudzenie zasilania** i upewnij się, że jest wybrano **WŁĄCZONY**.
- 3. Uruchom funkcję PBP z **Wejście sygnału** > **PBP**. Wybierz odpowiednio źródła zgodnie z instrukcją w Wyświetlanie dwóch źródeł jednocześ[nie \(PIP/PBP\) na](#page-41-1)  [stronie 42.](#page-41-1)
- 4. Naciśnij klawisz pętli na kontrolerze Hotkey Puck Gen 2 (jako domyślny klawisz skrótu dla **Przełącznik KVM**), aby przełączyć.

#### <span id="page-41-3"></span><span id="page-41-2"></span>Scenariusz C: Praca z dwoma komputerami i dwoma monitorami

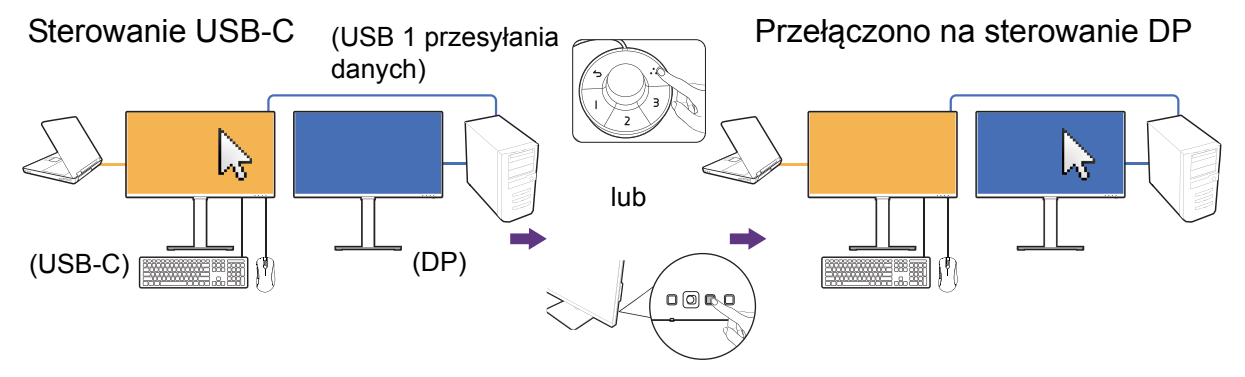

(Klawisz skrótu **Przełącznik KVM**)

- 1. Ustalanie połączenia przewodów zgodnie z instrukcją w Nawią[zywanie po](#page-37-2)łączeń [KVM na stronie 38.](#page-37-2)
- 2. Przejdź do **System** > **Wybudzenie zasilania** i upewnij się, że jest wybrano **WŁĄCZONY**.
- 3. Naciśnij klawisz pętli na kontrolerze Hotkey Puck Gen 2 (jako domyślny klawisz skrótu dla **Przełącznik KVM**), aby przełączyć. Zamiast używać kontrolera Hotkey Puck Gen 2 po podłączeniu kabli możesz ustawić jeden z niestandardowych klawiszy jako klawisz skrótu **Przełącznik KVM**. Zapoznaj się z [Dostosowanie](#page-32-2)  [przycisków skrótów na stronie 33,](#page-32-2) aby uzyskać więcej informacji.

### <span id="page-41-1"></span><span id="page-41-0"></span>Wyświetlanie dwóch źródeł jednocześnie (PIP/PBP)

Aby jednocześnie wyświetlić dwa źródła wejścia na ekranie, możesz użyć trybu Obraz w obrazie (PIP) lub Zdjęcie po zdjęciu (PBP).

#### Wybór źródła wideo w trybie PIP

Przy pierwszym użyciu, przejdź do **Wyśw.** > **PIP** i naciśnij kontroler 5-kierunkowy. Monitor wyszukuje dostępne źródła wideo w następującej kolejności: USB-C™, DP oraz HDMI i wyświetla pierwsze dostępne jako główne źródło w trybie PIP, zaś drugie jako źródło podrzędne. Jeżeli znaleziony jest tylko jeden sygnał wejściowy, podłącz żądane źródło wideo za pomocą odpowiedniego przewodu i przejdź do opcji **Wyśw.** > **PIP** > **Al**, aby ręcznie wybrać źródło podrzędne. W **Wyśw.** > **PIP** > **Główny**, źródło główne można także zmienić ręcznie.

Monitor zachowuje ustawienie dwóch źródeł wejścia na przyszłość, do czasu ręcznej zmiany ustawienia.

Przejdź do **Wyśw.**, aby uzyskać dostęp do innych opcji regulacji.

### <span id="page-42-2"></span><span id="page-42-0"></span>Praca z technologią HDR

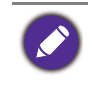

Informacje dotyczące zgodnych urządzeń HDR i zawartość tego dokumentu są zgodne ze stanem w momencie publikacji. Aby uzyskać najnowsze informacje, skontaktuj się z producentem urządzenia i dostawcą zawartości.

Aby włączyć funkcję HDR, należy posiadać zgodny odtwarzacz i zawartość.

1. Upewnij się, że gotowy jest odtwarzacz FHD/4K HDR. Obsługiwane są odtwarzacze o następujących nazwach i rozdzielczościach. Należy pamiętać, że rozmiar treści 4K na monitorze FHD zostanie zmieniony i będą one wyświetlane w rozdzielczości 1920 x 1080.

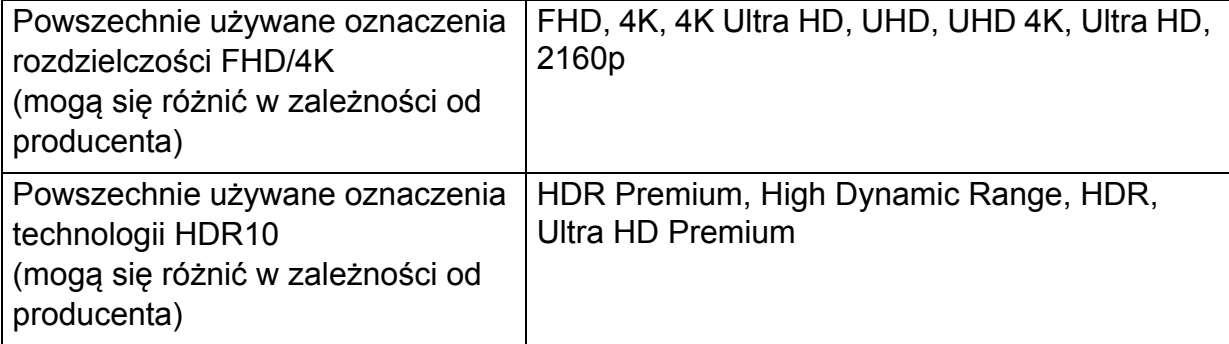

- 2. Upewnij się, że masz dostępną zawartość HDR.
- 3. Upewnij się, że odtwarzacz i monitor zostały połączone odpowiednim kablem:
	- dostarczonym kablem HDMI / DP / DP-mini DP / USB-C™ / Thunderbolt™ 3 (o ile dostępny)
	- kablem HDMI z certyfikatem HDMI High Speed lub HDMI Premium
	- kablem DP / DP-mini DP z certyfikatem zgodności z DisplayPort
	- certyfikowany kabel USB-C™ z funkcją trybu alternatywnego DisplayPort

#### Włączanie funkcji HDR

Jeżeli przestrzegane będą instrukcje Praca z technologią [HDR na stronie 43](#page-42-2) a zawartość wejścia będzie zgodna z technologią HDR, na ekranie zostanie wyświetlony komunikat OSD **HDR: Wł.** Oznacza to, że odtwarzacz zawartości i zawartość są zgodne z technologią HDR i funkcja HDR została poprawnie włączona. Monitor korzysta ze standardu ST2084 do przetwarzania zawartości HDR.

Jeżeli podłączenie jest kompletne, a nie został wyświetlony żaden komunikat OSD, oznacza to, że odtwarzacz zawartości i zawartość nie są zgodne z technologią HDR. Monitor pozostanie w ostatnio wybranym trybie koloru dla zawartości innej niż HDR.

### <span id="page-42-3"></span><span id="page-42-1"></span>Praca z dwoma ustawieniami kolorów na tym samym obrazie (**Widok podwójny**)

Funkcja **Widok podwójny** poprawia wydajność edycji obrazu przez wyświetlanie obrazu w dwóch różnych trybach koloru obok siebie.

- 1. Wybierz jeden tryb koloru z **Kolor** > **Tryb koloru**.
- 2. Przejdź do opcji **Kolor** > **Widok podwójny**. Ekran zostaje podzielony na dwa okna i wybrany tryb koloru zostaje zastosowany w lewym oknie.

3. Zostaje wyświetlona lista dostępnych trybów koloru dla prawego okna. Wybierz jeden, aby zastosować ustawienie.

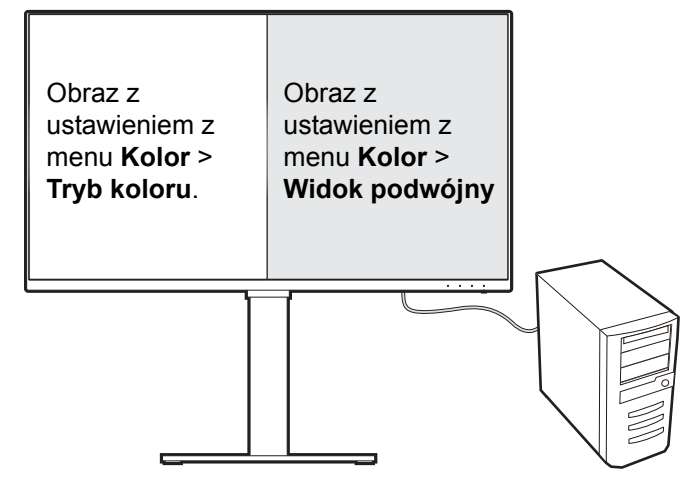

### <span id="page-44-1"></span><span id="page-44-0"></span>Poruszanie się po menu głównym

Z menu OSD (On Screen Display) można korzystać w celu dostosowywania wszystkich ustawień monitora. Naciśnij kontroler 5-kierunkowy, aby wyświetlić menu klawiszy

skrótu i naciśnij (**Menu**), aby uzyskać dostęp do menu głównego. Szczegóły znaleźć można w rozdziale Kontroler 5-kierunkowy i podstawowe funkcje menu na [stronie 31.](#page-30-0)

Dostępne opcje menu mogą się różnić w zależności od źródła sygnału wejściowego, funkcji oraz ustawień. Dostępne opcje menu będą wyszarzone. Niedostępne przyciski będą nieaktywne, a odpowiednie ikony menu ekranowego znikną. W przypadku modeli bez niektórych funkcji ich ustawienia i powiązane pozycje nie będą wyświetlane w menu.

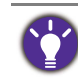

Języki menu OSD mogą różnić się w przypadku produktu dostarczanego w Twoim regionie, należy zapoznać się z tematem Ję[zyk na stronie 59](#page-58-0) w punktach **System** i **Ustaw. OSD**, aby uzyskać więcej szczegółowych informacji.

Więcej informacji dotyczących każdego menu można znaleźć na następujących stronach:

- Menu Wyś[w. na stronie 46](#page-45-2)
- [Menu Kolor na stronie 48](#page-47-2)
- Menu Przełą[cznik KVM na stronie 53](#page-52-1)
- [Menu Audio na stronie 55](#page-54-1)
- [Menu Przycisk niestan. na stronie 56](#page-55-1)
- • [Menu System na stronie 58](#page-57-1)

### <span id="page-45-2"></span><span id="page-45-1"></span>Menu **Wyśw.**

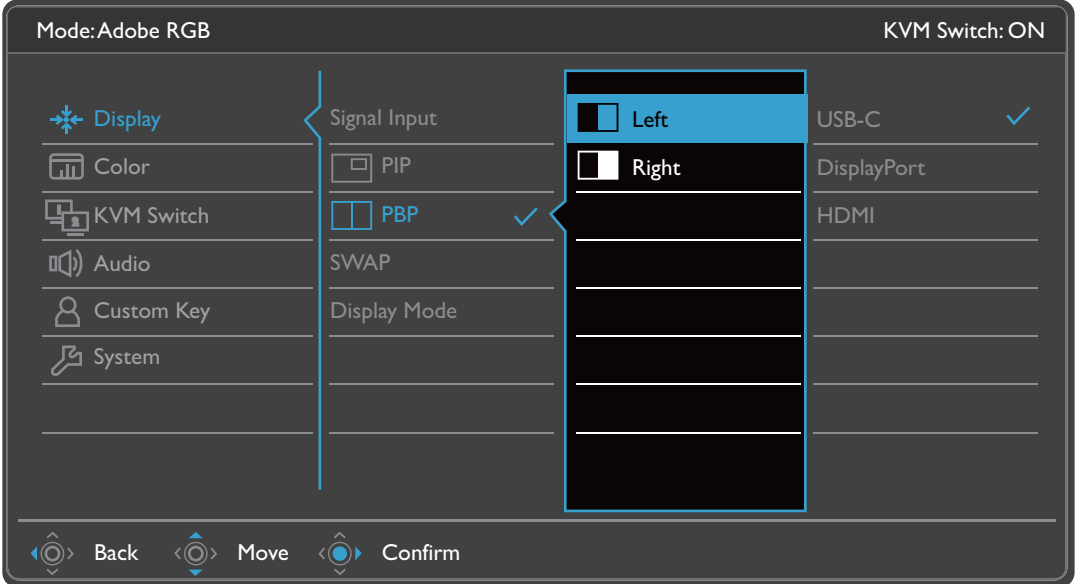

- 1. Z menu przycisków skrótów wybierz (**Menu**).
- 2. Użyj przycisków  $\langle \hat{Q} \rangle$  lub  $\langle \hat{Q} \rangle$ , aby wybrać opcję **Wyśw.**
- 3. Aby przejść do podmenu, wybierz  $\langle \hat{\odot}^* \rangle$ , a następnie użyj przycisku  $\langle \hat{\odot}^* \rangle$  lub  $\langle \hat{\mathbb{O}} \rangle$ , aby wybrać element menu.
- 4. Aby wprowadzić zmiany, użyj przycisku  $\langle \hat{\bar{\mathbb{Q}}} \rangle$  lub  $\langle \hat{\bar{\mathbb{Q}}} \rangle$ , albo naciśnij  $\langle \hat{\bar{\mathbb{Q}}} \rangle$ , aby zatwierdzić wybór.
- 5. Aby powrócić do poprzedniego menu, wybierz  $\langle \hat{\odot} \rangle$ .
- 6. Aby wyjść z menu, wybierz  $\langle \hat{\odot} \rangle$

<span id="page-45-0"></span>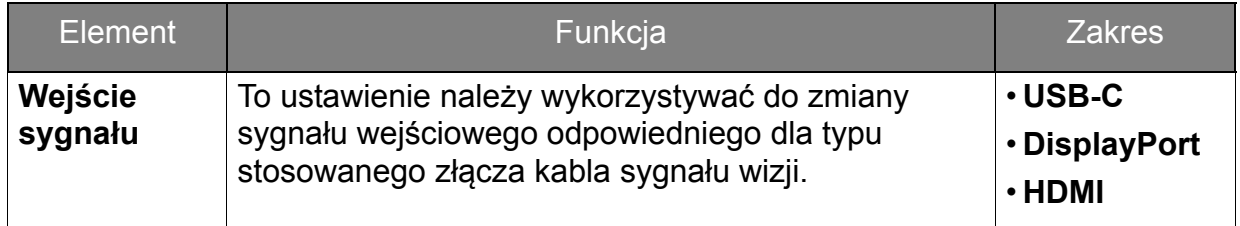

<span id="page-46-0"></span>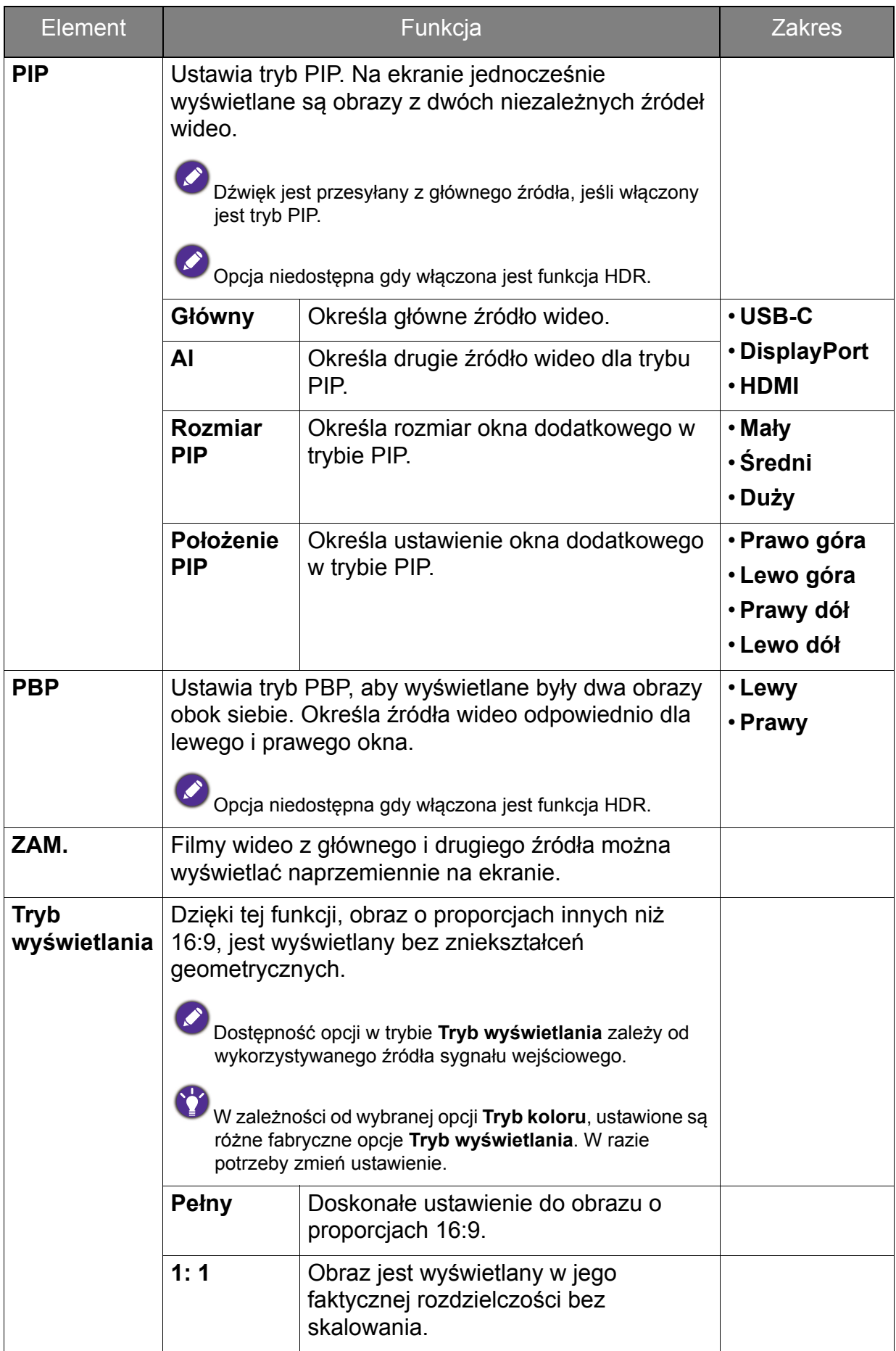

### <span id="page-47-2"></span><span id="page-47-0"></span>Menu **Kolor**

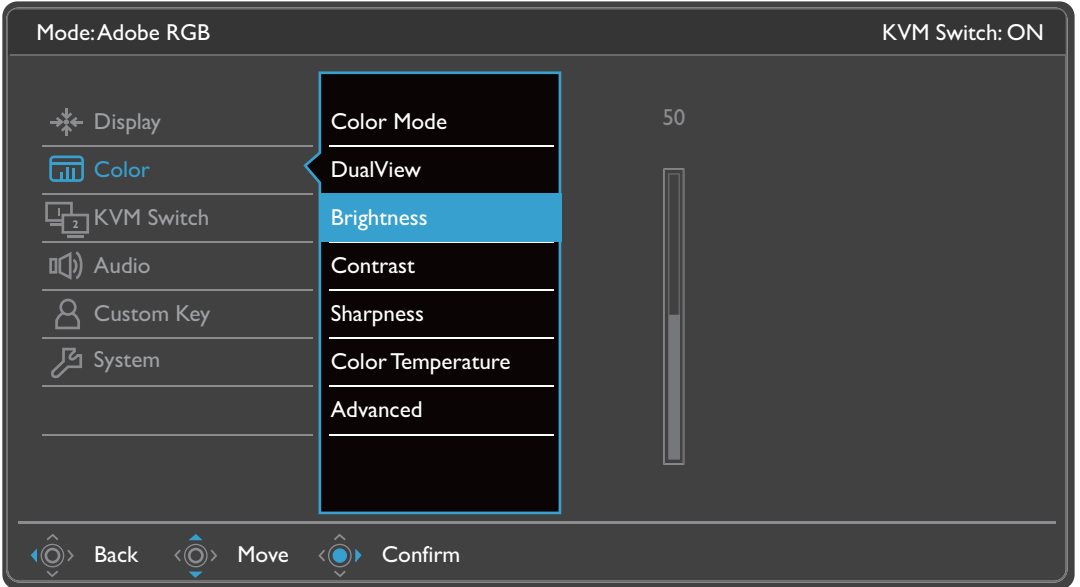

- 1. Z menu klawiszy skrótów wybierz (**Menu**).
- 2. Użyj przycisków < oversible by wybrać opcję **Kolor**.
- 3. Aby przejść do podmenu, wybierz  $\langle \hat{\odot}^* \rangle$ , a następnie użyj przycisku  $\langle \hat{\odot}^* \rangle$  lub  $\langle \hat{\mathbb{O}} \rangle$ , aby wybrać element menu.
- 4. Aby wprowadzić zmiany, użyj przycisku  $\langle \hat{\bar{\mathbb{Q}}} \rangle$  lub  $\langle \hat{\bar{\mathbb{Q}}} \rangle$ , albo naciśnij  $\langle \hat{\bar{\mathbb{Q}}} \rangle$ , aby zatwierdzić wybór.
- 5. Aby powrócić do poprzedniego menu, wybierz  $\langle \hat{\odot} \rangle$ .
- 6. Aby wyjść z menu, wybierz  $\langle \hat{\odot} \rangle$

<span id="page-47-1"></span>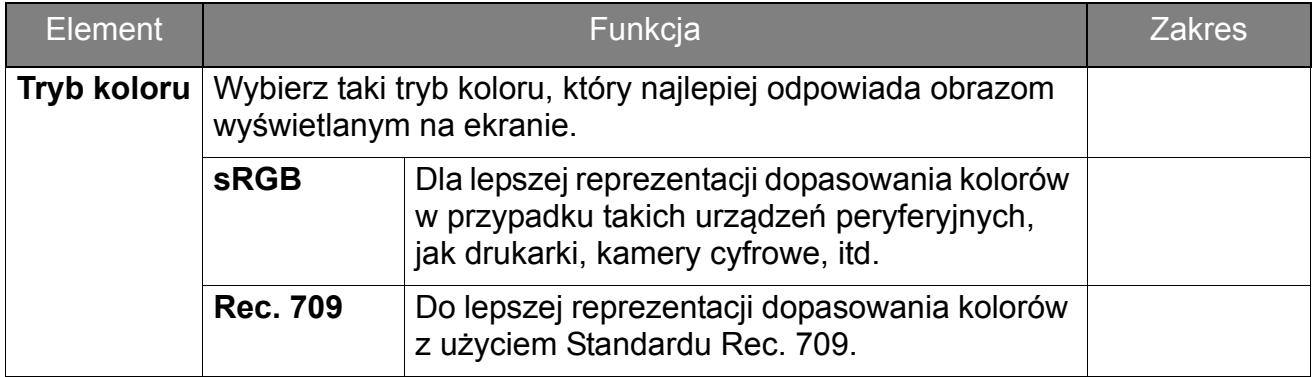

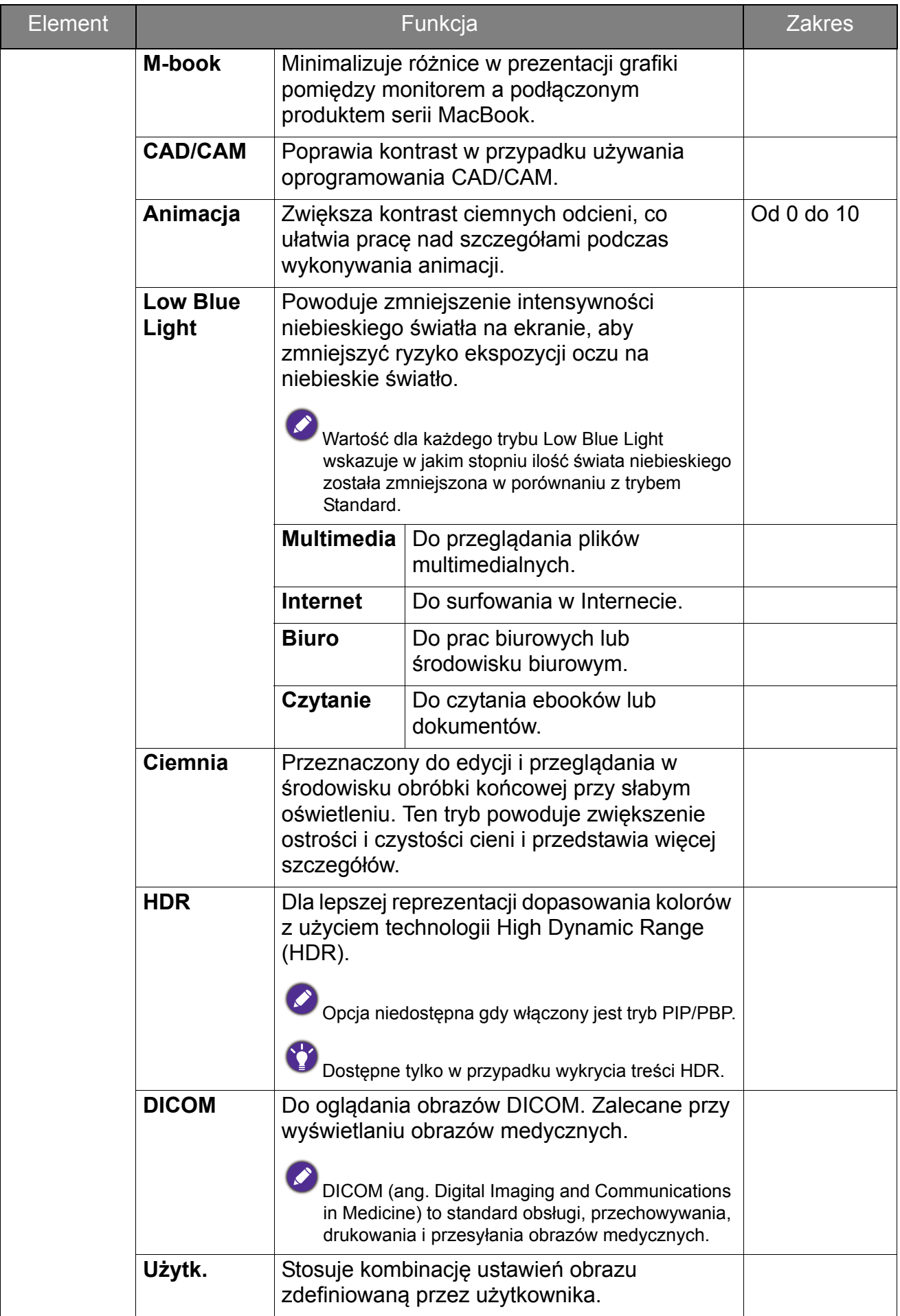

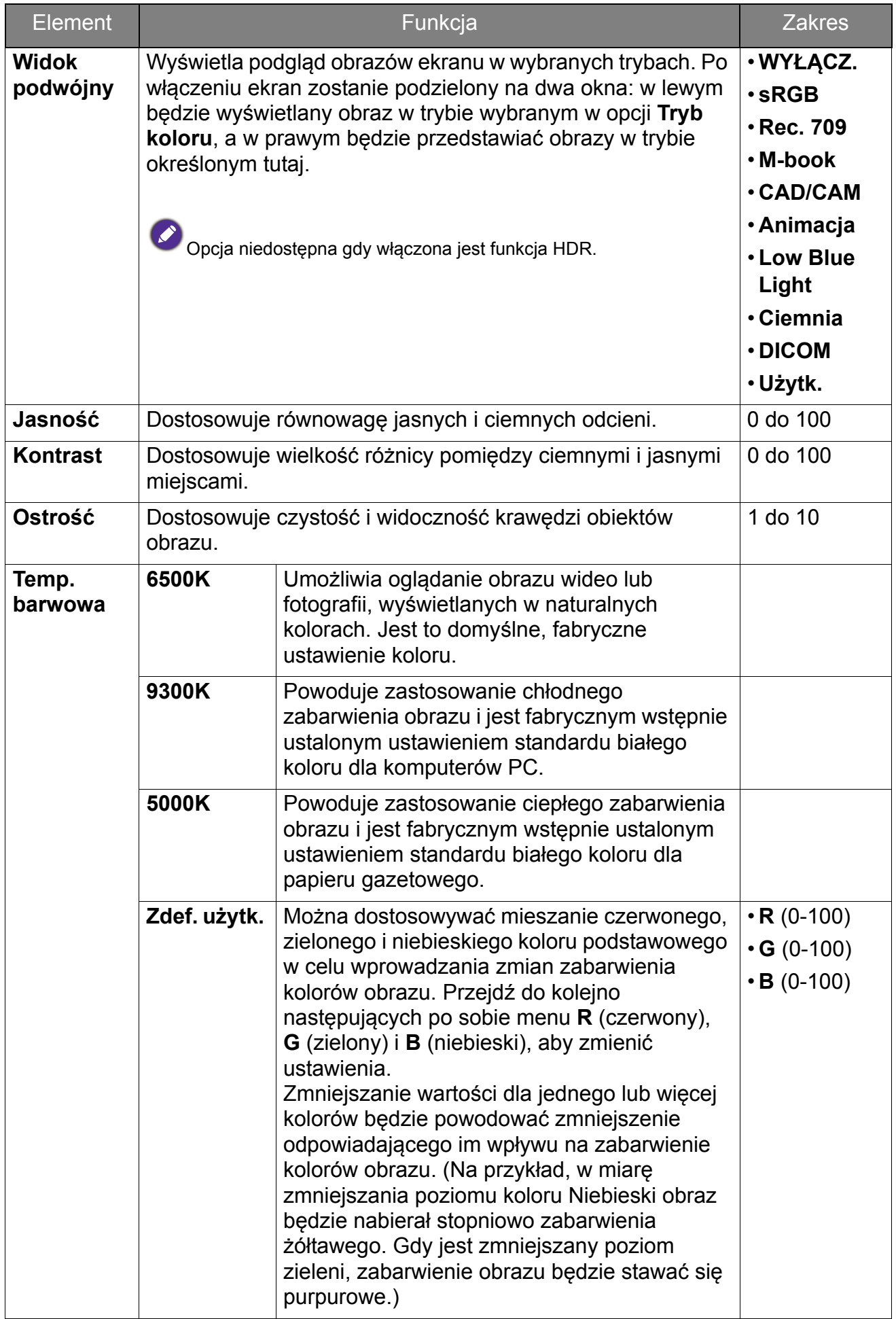

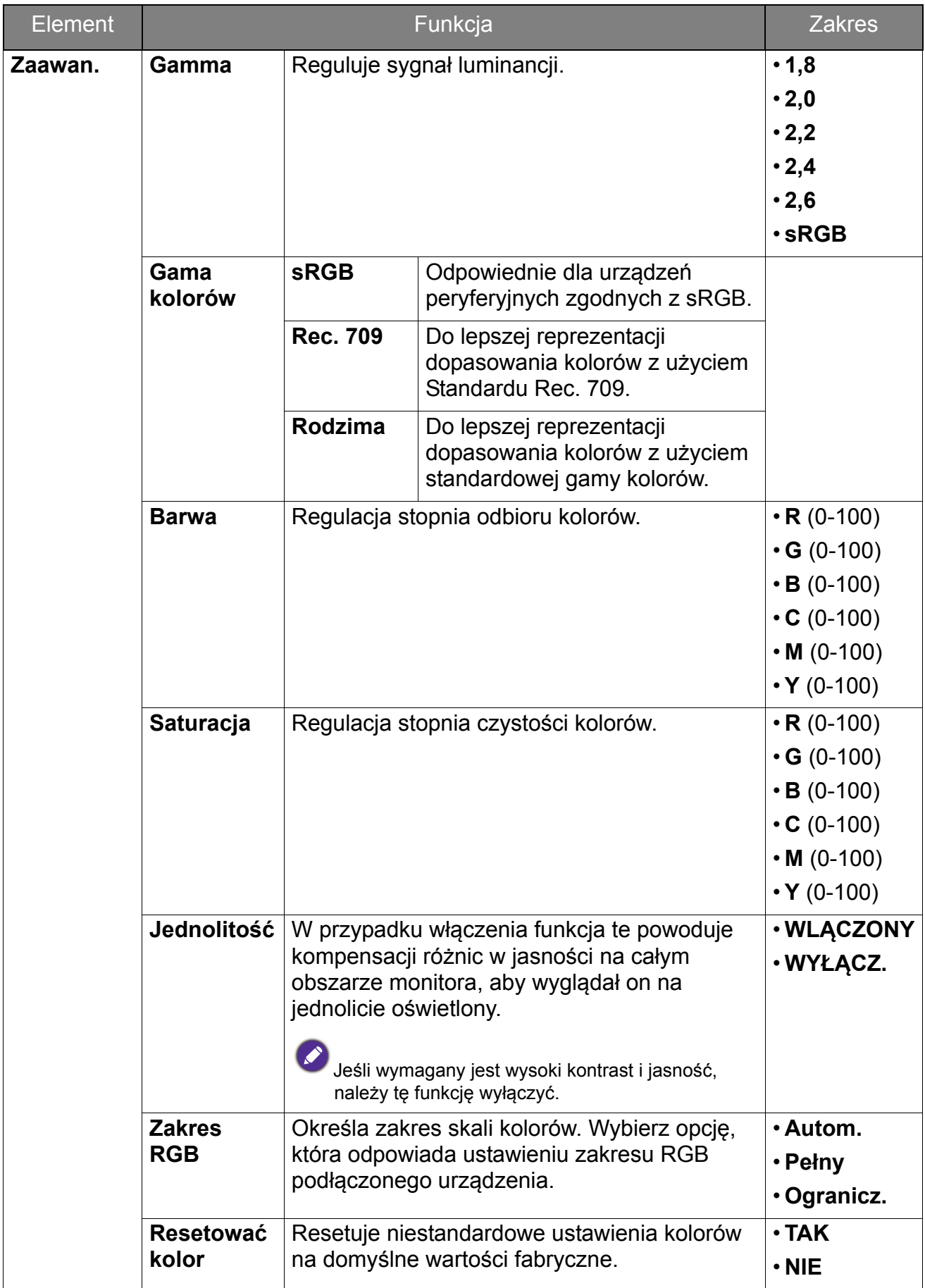

### <span id="page-51-0"></span>Dostępne opcje menu dla każdego **Tryb koloru**

W zależności od ustawionej opcji **Tryb koloru** dostępne opcje regulacji koloru mogą być różne. Lista służy wyłącznie jako odniesienie, ponieważ dostępne opcje również różnią się w zależności od wejścia. Niedostępne opcje menu zostaną wyszarzone.

• V: wszystkie opcje można dostosowywać.

• Nd.: wszystkie opcje niedostępne do dostosowywania.

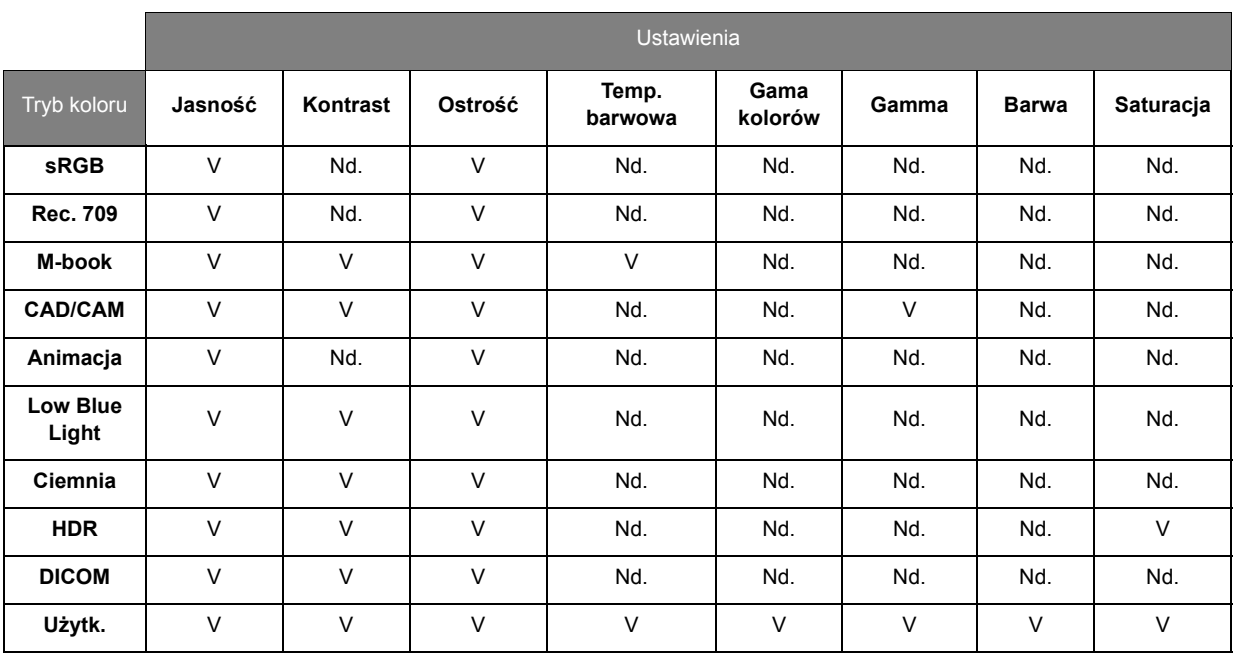

### <span id="page-52-1"></span><span id="page-52-0"></span>Menu **Przełącznik KVM**

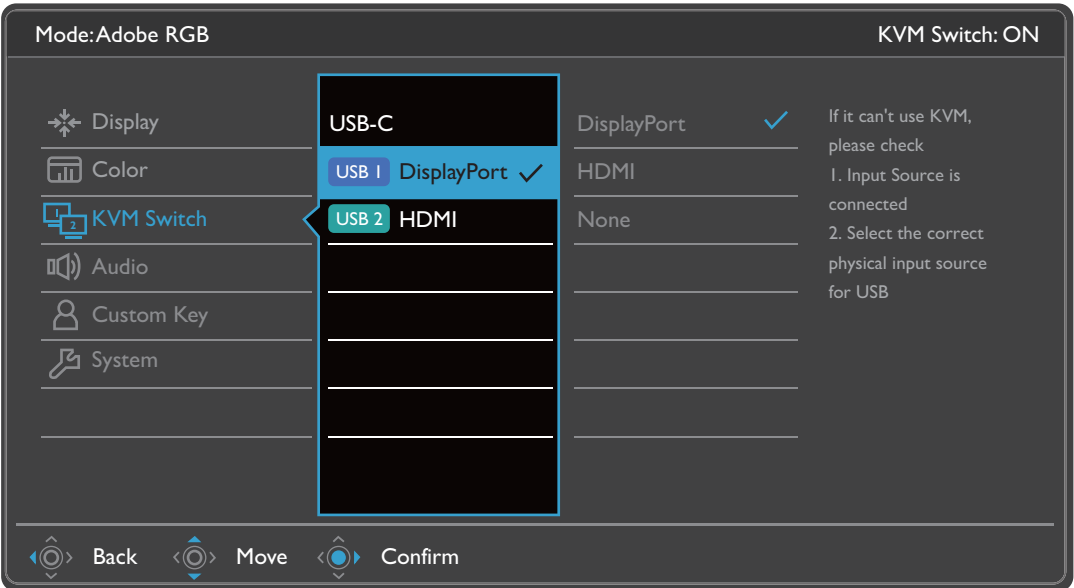

- 1. Z menu przycisków skrótów wybierz (**Menu**).
- 2. Użyj przycisków  $\langle \hat{Q} \rangle$  lub  $\langle \hat{Q} \rangle$ , aby wybrać opcję **Przełącznik KVM**.
- 3. Aby przejść do podmenu, wybierz  $\langle \hat{\odot}^* \rangle$ , a następnie użyj przycisku  $\langle \hat{\odot}^* \rangle$  lub  $\langle \hat{\mathbb{O}} \rangle$ , aby wybrać element menu.
- 4. Aby wprowadzić zmiany, użyj przycisku  $\langle \hat{\bar{\mathbb{Q}}} \rangle$  lub  $\langle \hat{\bar{\mathbb{Q}}} \rangle$ , albo naciśnij  $\langle \hat{\bar{\mathbb{Q}}} \rangle$ , aby zatwierdzić wybór.
- 5. Aby powrócić do poprzedniego menu, wybierz  $\langle \hat{\odot} \rangle$ .
- 6. Aby wyjść z menu, wybierz  $\langle \hat{\odot} \rangle$

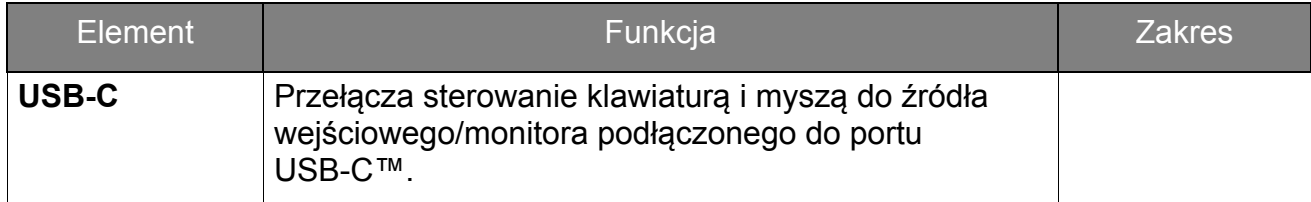

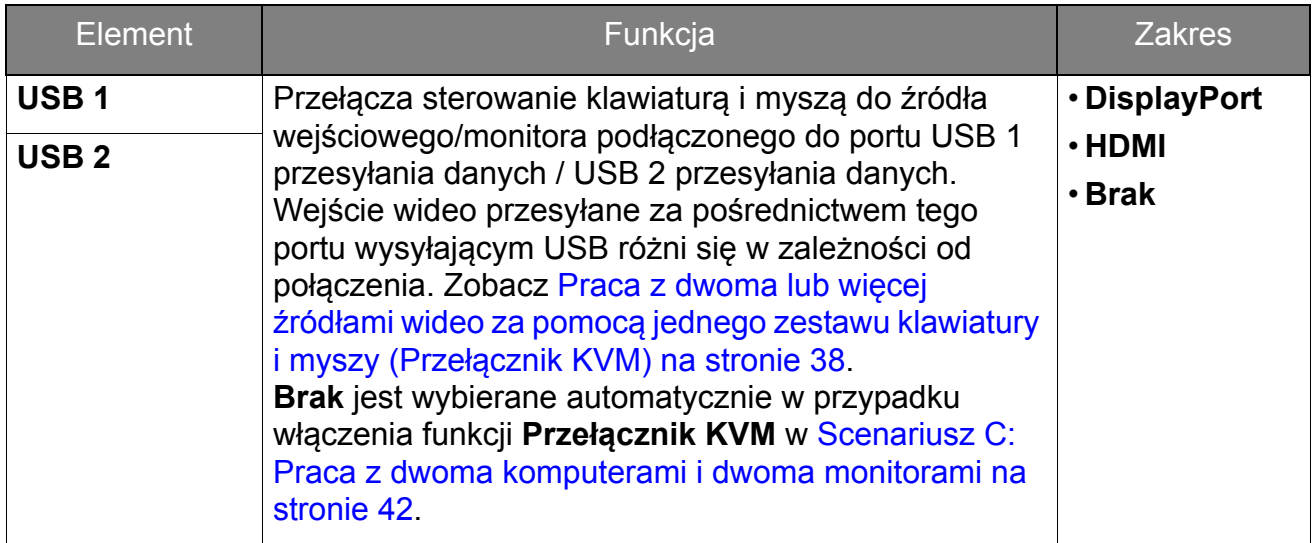

### <span id="page-54-1"></span><span id="page-54-0"></span>Menu **Audio**

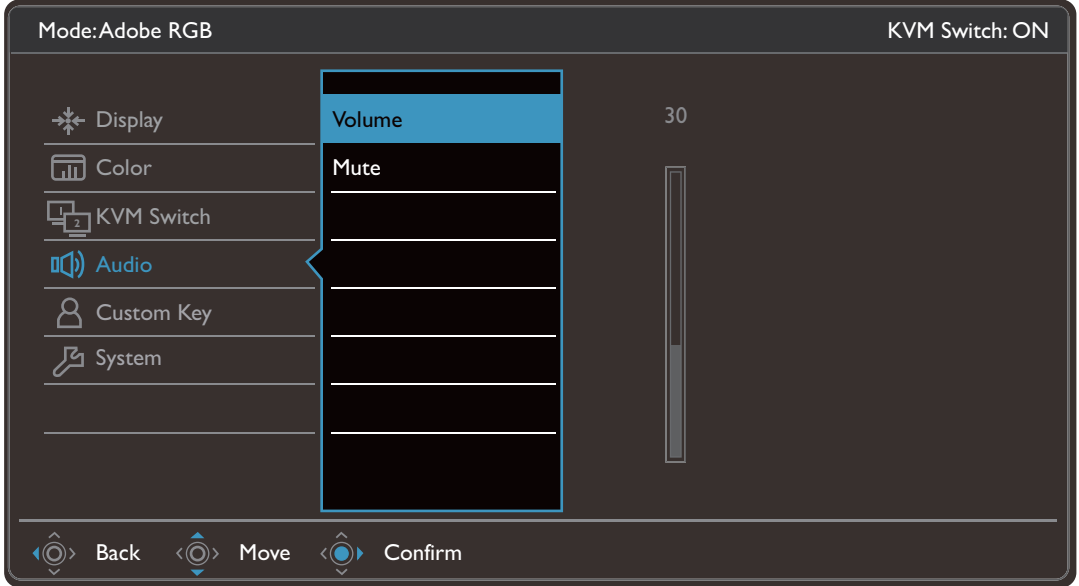

- 1. Z menu przycisków skrótów wybierz (**Menu**).
- 2. Użyj przycisków  $\langle \hat{Q} \rangle$  lub  $\langle \hat{Q} \rangle$ , aby wybrać opcję **Audio**.
- 3. Aby przejść do podmenu, wybierz  $\langle \hat{\mathbb{Q}}^* \rangle$ , a następnie użyj przycisku  $\langle \hat{\mathbb{Q}}^* \rangle$  lub  $\langle \hat{\mathbb{O}} \rangle$ , aby wybrać element menu.
- 4. Aby wprowadzić zmiany, użyj przycisku  $\langle \hat{\bar{\mathbb{Q}}} \rangle$  lub  $\langle \hat{\bar{\mathbb{Q}}} \rangle$ , albo naciśnij  $\langle \hat{\bar{\mathbb{Q}}} \rangle$ , aby zatwierdzić wybór.
- 5. Aby powrócić do poprzedniego menu, wybierz  $\langle \hat{\odot} \rangle$ .
- 6. Aby wyjść z menu, wybierz  $\langle \hat{\odot} \rangle$

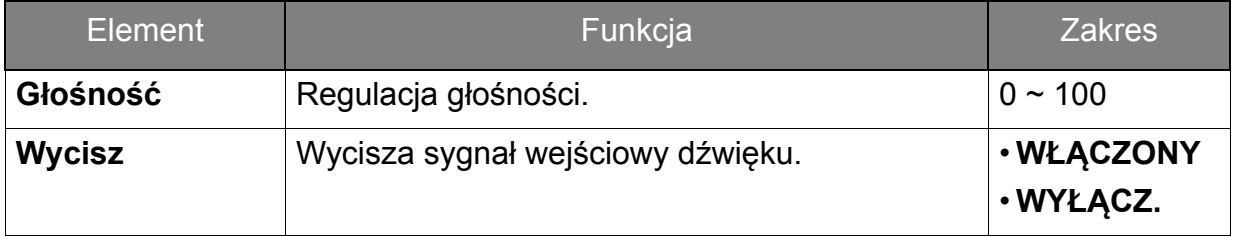

### <span id="page-55-1"></span><span id="page-55-0"></span>Menu **Przycisk niestan.**

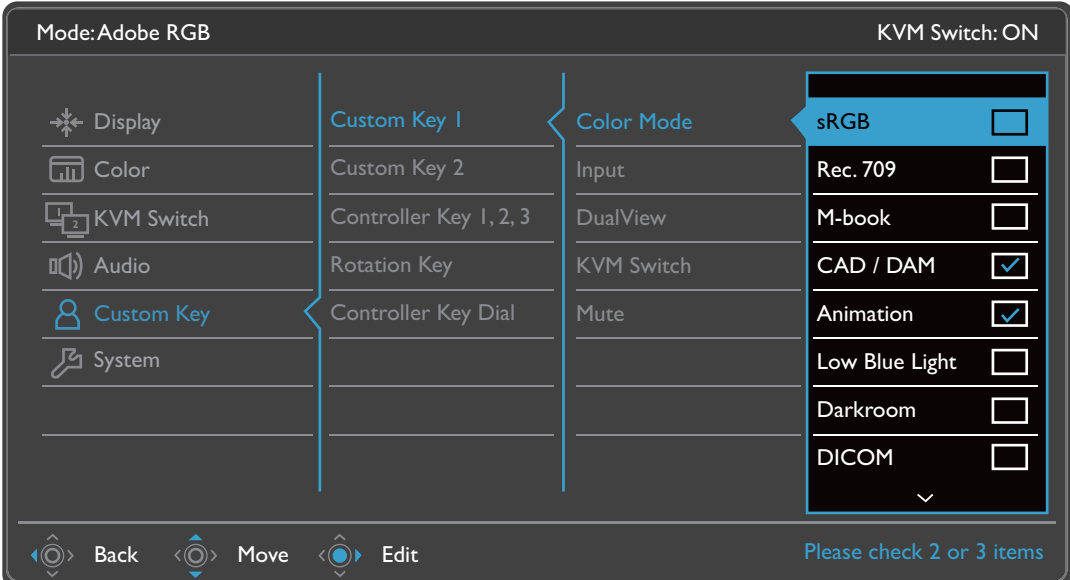

- 1. Z menu przycisków skrótów wybierz (**Menu**).
- 2. Użyj przycisków  $\langle \hat{\phi} \rangle$  lub  $\langle \hat{\phi} \rangle$ , aby wybrać opcję **Przycisk niestan.**
- 3. Aby przejść do podmenu, wybierz  $\langle \hat{\odot}^* \rangle$ , a następnie użyj przycisku  $\langle \hat{\odot}^* \rangle$  lub  $\langle \hat{\mathbb{O}} \rangle$ , aby wybrać element menu.
- 4. Aby wprowadzić zmiany, użyj przycisku  $\langle \hat{\bar{\mathbb{Q}}} \rangle$  lub  $\langle \hat{\bar{\mathbb{Q}}} \rangle$ , albo naciśnij  $\langle \hat{\bar{\mathbb{Q}}} \rangle$ , aby zatwierdzić wybór.
- 5. Aby powrócić do poprzedniego menu, wybierz  $\langle \hat{\odot} \rangle$ .
- 6. Aby wyjść z menu, wybierz  $\langle \hat{\odot} \rangle$

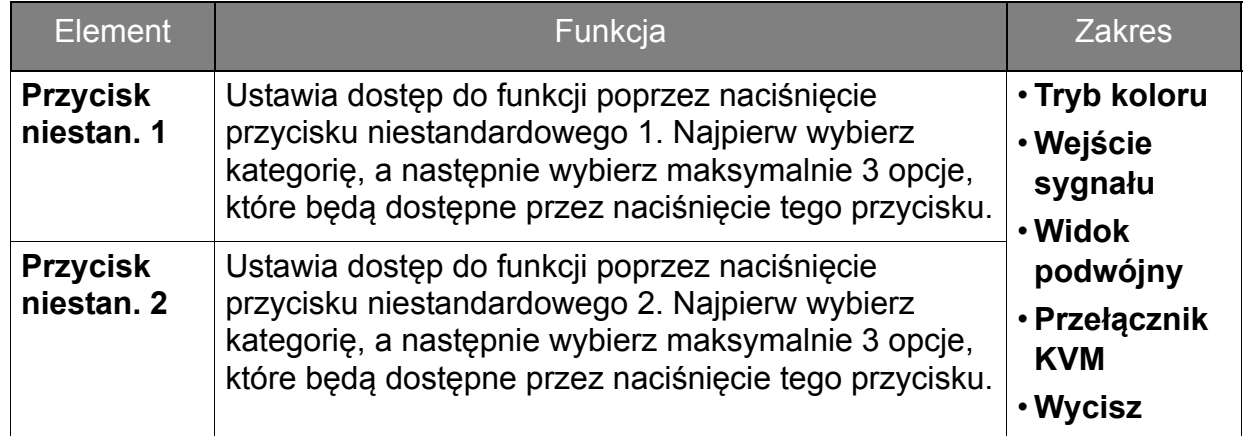

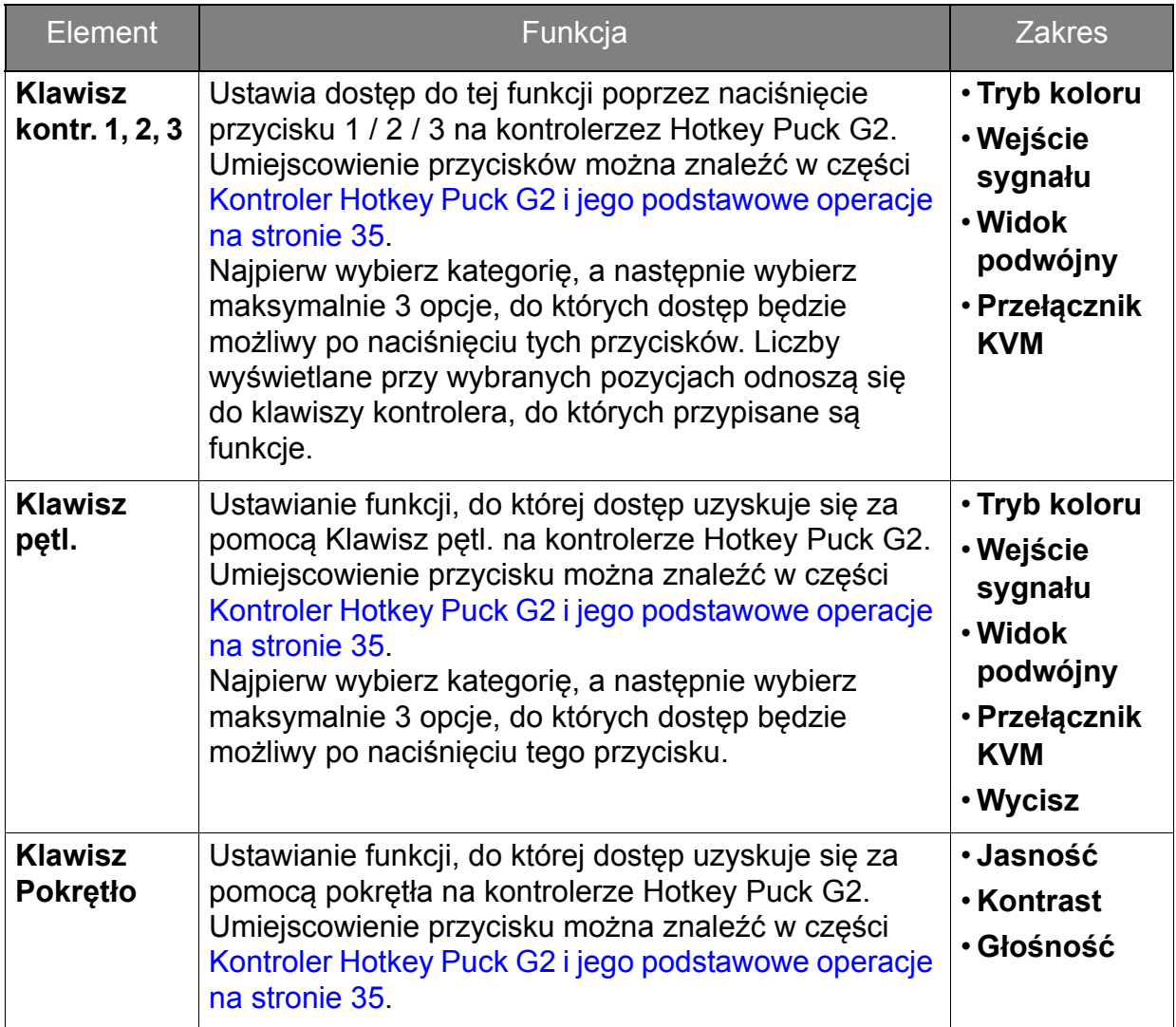

### <span id="page-57-1"></span><span id="page-57-0"></span>Menu **System**

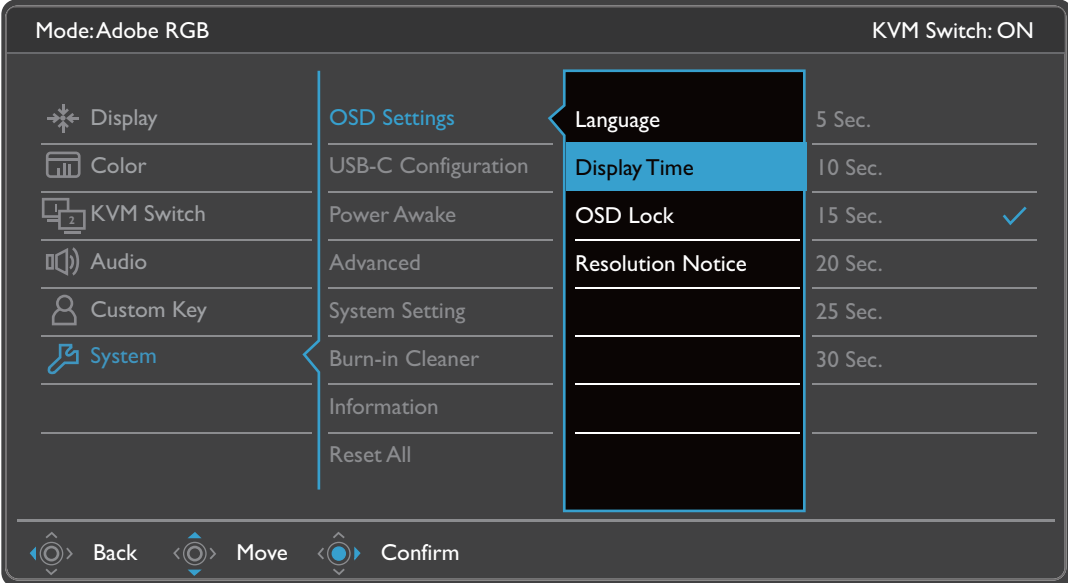

- 1. Z menu przycisków skrótów wybierz (**Menu**).
- 2. Użyj przycisków  $\langle \hat{\textbf{Q}} \rangle$  lub  $\langle \hat{\textbf{Q}} \rangle$ , aby wybrać opcję **System**.
- 3. Aby przejść do podmenu, wybierz  $\langle \hat{\odot}^* \rangle$ , a następnie użyj przycisku  $\langle \hat{\odot}^* \rangle$  lub  $\langle \hat{\mathbb{O}} \rangle$ , aby wybrać element menu.
- 4. Aby wprowadzić zmiany, użyj przycisku  $\langle \hat{\bar{\mathbb{Q}}} \rangle$  lub  $\langle \hat{\bar{\mathbb{Q}}} \rangle$ , albo naciśnij  $\langle \hat{\bar{\mathbb{Q}}} \rangle$ , aby zatwierdzić wybór.
- 5. Aby powrócić do poprzedniego menu, wybierz  $\langle \hat{\odot} \rangle$ .
- 6. Aby wyjść z menu, wybierz  $\langle \hat{\odot} \rangle$

<span id="page-58-0"></span>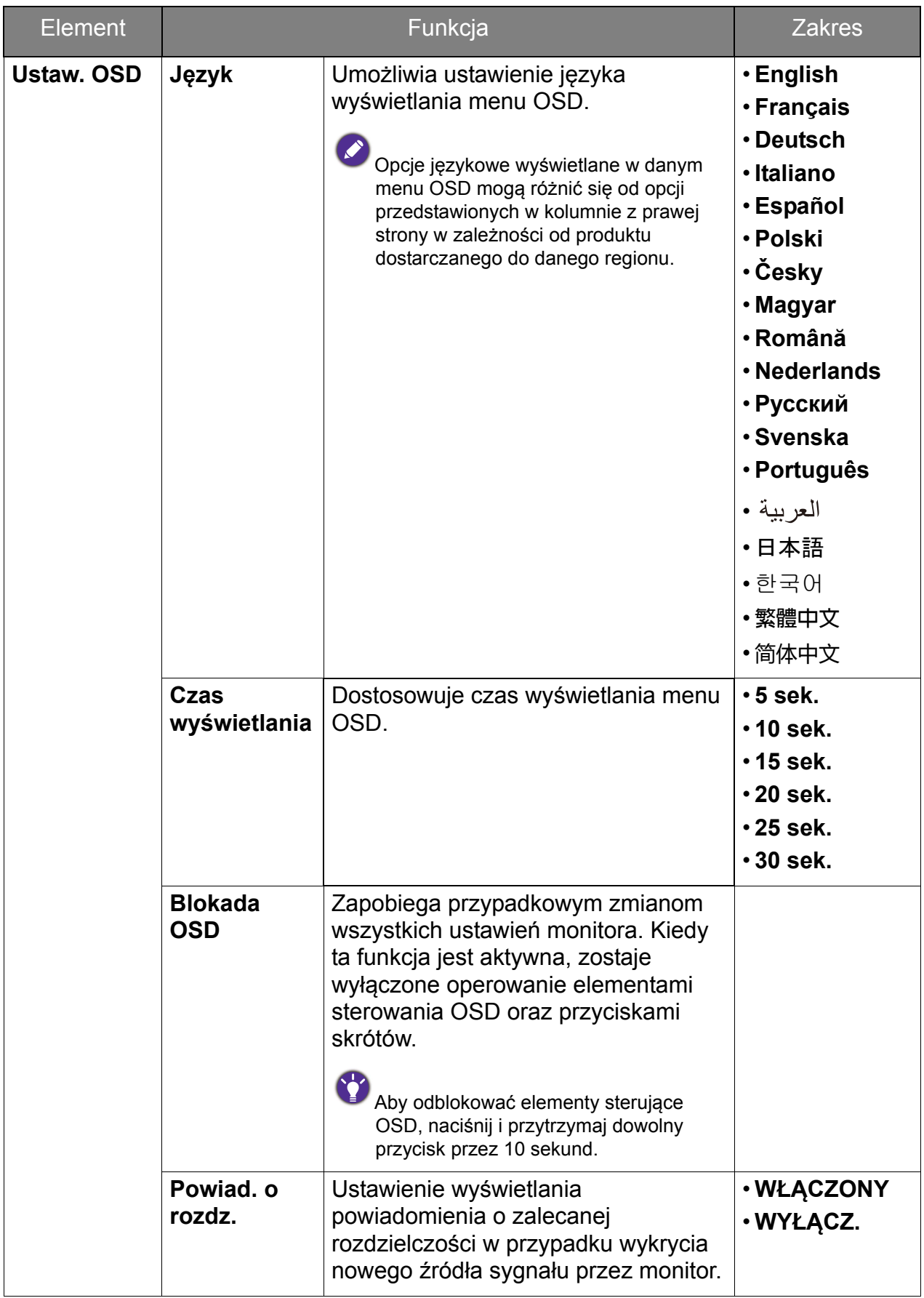

<span id="page-59-0"></span>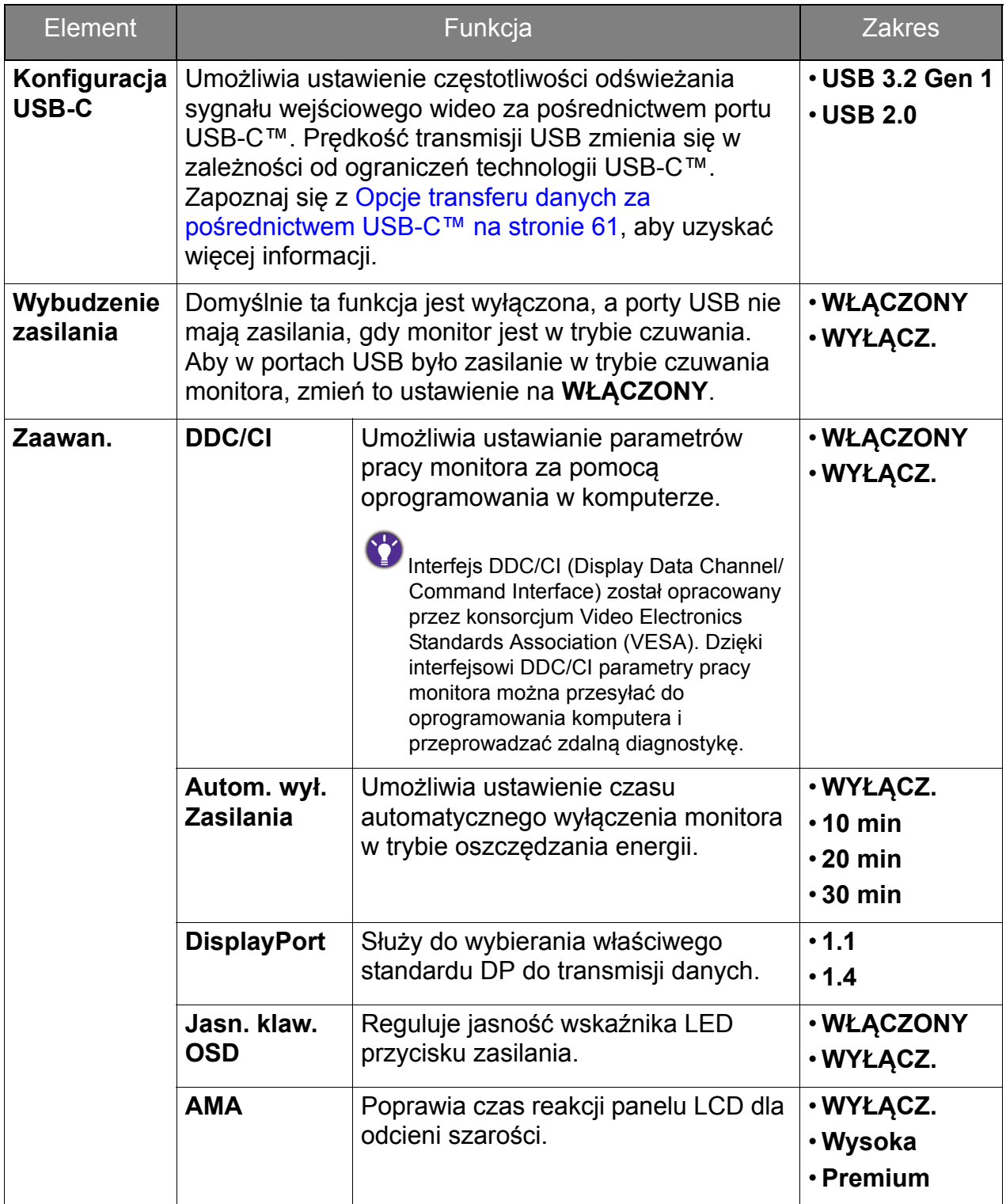

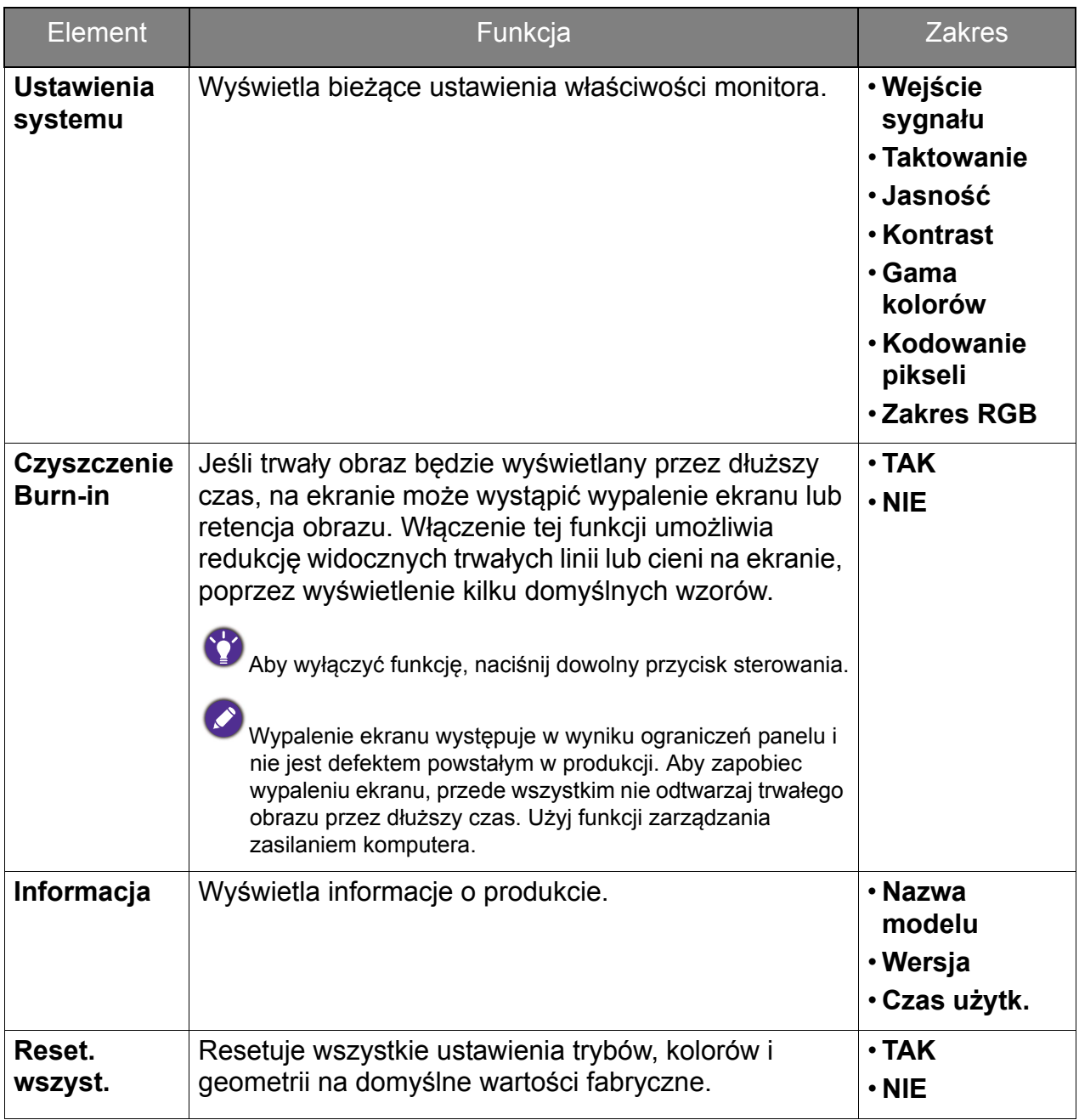

# <span id="page-60-1"></span><span id="page-60-0"></span>Opcje transferu danych za pośrednictwem USB-C™

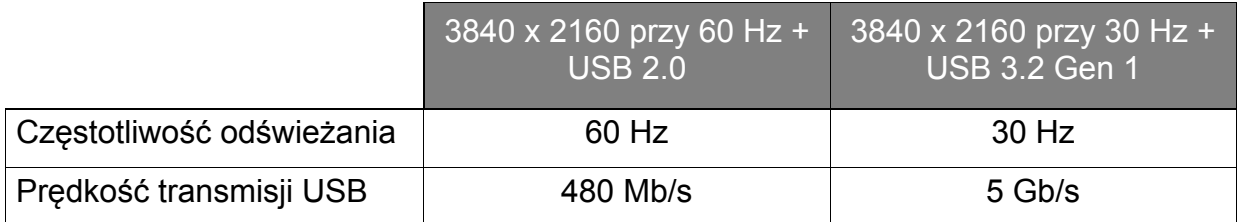

### <span id="page-61-0"></span>Rozwiązywanie problemów

### <span id="page-61-1"></span>Najczęściej zadawane pytania (FAQ)

#### **Obrazowanie**

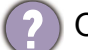

Obraz jest rozmyty.

- Pobierz **Resolution file (Plik rozdzielczości)** z witryny internetowej (patrz [Wsparcie](#page-3-0)  [techniczne dla produktu na stronie 4](#page-3-0)). Patrz "**Zmiana rozdzielczości ekranu**". A następnie wybierz właściwą rozdzielczość, częstotliwość odświeżania i dokonaj regulacji na podstawie tych instrukcji.
- Czy obraz staje się nieostry przy rozdzielczościach niższych od standardowej (maksymalnej)?
- Pobierz **Resolution file (Plik rozdzielczości)** z witryny internetowej (patrz [Wsparcie](#page-3-0)  [techniczne dla produktu na stronie 4](#page-3-0)). Patrz "**Zmiana rozdzielczości ekranu**". Wybierz rozdzielczość standardową.

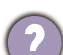

Widoczne są błędy pikseli.

Jeden z kilku pikseli jest zawsze czarny, jeden lub kilka pikseli są zawsze białe, jeden lub kilka pikseli są zawsze czerwone, zielone, niebieskie lub innego koloru.

- Oczyść ekran LCD.
- Kilkakrotnie włącz-wyłącz zasilanie.
- Są to piksele, które są zawsze jasne lub ciemne; jest to naturalna wada, charakterystyczna dla technologii LCD.

Obraz ma nieodpowiedni kolor.

Wydaje się być zbyt żółty, niebieski lub różowy.

Przejdź do opcji **Kolor**, **Zaawan.** i **Resetować kolor**, a następnie wybierz **TAK**, aby zresetować ustawienia koloru do domyślnych wartości fabrycznych.

Jeśli obraz nadal nie wygląda poprawnie i menu ekranowe OSD również ma nieodpowiedni kolor, oznacza to, że w sygnale brakuje jednego z trzech kolorów podstawowych. Sprawdź złącza kabli sygnałowych. Jeśli któryś z wtyków jest uszkodzony lub odłamany skontaktuj się ze sprzedawcą, aby uzyskać pomoc.

Obraz jest zniekształcony, błyska lub migocze.

Pobierz **Resolution file (Plik rozdzielczości)** z witryny internetowej (patrz [Wsparcie](#page-3-0)  [techniczne dla produktu na stronie 4](#page-3-0)). Patrz "**Zmiana rozdzielczości ekranu**". A następnie wybierz właściwą rozdzielczość, częstotliwość odświeżania i dokonaj regulacji na podstawie tych instrukcji.

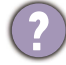

Monitor działa w jego własnej, niezmienionej rozdzielczości, ale obraz jest wciąż zniekształcony.

Obrazy z różnych źródeł sygnału mogą być zniekształcone lub rozciągnięte przy ustawieniu własnej rozdzielczości monitora. Żeby obraz z każdego źródła sygnału był wyświetlany w sposób optymalny, można ustawić odpowiednie proporcje tych źródeł za pomocą funkcji **Tryb wyświetlania**. Szczegółowe informacje można znaleźć w części Tryb wyś[wietlania na stronie 47](#page-46-0).

- Obraz jest przesunięty w jednym kierunku.
- Pobierz **Resolution file (Plik rozdzielczości)** z witryny internetowej (patrz [Wsparcie](#page-3-0)  [techniczne dla produktu na stronie 4\)](#page-3-0). Patrz "**Zmiana rozdzielczości ekranu**". A następnie wybierz właściwą rozdzielczość, częstotliwość odświeżania i dokonaj regulacji na podstawie tych instrukcji.
	- Na ekranie jest widoczny nikły cień pochodzący od wyświetlanego nieruchomego obrazu.
	- Uaktywnij funkcję zarządzania energią, aby umożliwić komputerowi i monitorowi przechodzenie do trybu "uśpienia" z niskim zużyciem energii, kiedy nie są aktywnie wykorzystywane.
		- Używaj wygaszacza ekranu, aby zapobiegać występowaniu retencji obrazu.

#### Wskaźnik LED zasilania

- Wskaźnik LED świeci na biało lub pomarańczowo.
	- Jeśli wskaźnik LED świeci ciągłym biało światłem, monitor jest włączony.
	- Jeśli dioda LED na monitorze świeci się na biało i na ekranie widoczny jest komunikat **Przekroczenie zakresu**, oznacza to, że używasz trybu wyświetlania nie obsługiwanego przez monitor - zmień ustawienia na jedne z obsługiwanych trybów. Pobierz **Resolution file (Plik rozdzielczości)** z witryny internetowej (patrz [Wsparcie](#page-3-0)  [techniczne dla produktu na stronie 4](#page-3-0)). Patrz "**Zmiana rozdzielczości ekranu**". A następnie wybierz właściwą rozdzielczość, częstotliwość odświeżania i dokonaj regulacji na podstawie tych instrukcji.
	- Jeśli dioda LED na ekranie świeci się na pomarańczowo, aktywny jest tryb oszczędzania energii. Wciśnij dowolny przycisk klawiatury komputera lub porusz myszką. Jeśli to nie pomoże, sprawdź łącza kabla sygnałowego. Jeśli któryś z wtyków jest uszkodzony lub odłamany skontaktuj się ze sprzedawcą, aby uzyskać pomoc.
	- Jeśli dioda LED nie świeci się, sprawdź gniazdko zasilania, zewnętrze źródło zasilania i przełącznik zasilania.

#### Elementy sterowania OSD

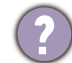

Nie są dostępne elementy sterujące OSD.

Aby odblokować elementy sterowania OSD, kiedy menu OSD jest zablokowane, naciśnij i przytrzymaj dowolny przycisk przez 10 sekund.

#### Komunikaty OSD

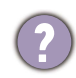

Podczas uruchamiania komputera na ekranie zostanie wyświetlony komunikat **Przekroczenie zakresu**.

Jeśli podczas uruchamiania komputera na ekranie zostanie wyświetlony komunikat **Przekroczenie zakresu**, oznacza to problem zgodności komputera spowodowany przez system operacyjny lub kartę graficzną. System dostosuje automatycznie częstotliwość odświeżania ekranu. Należy jedynie odczekać na uruchomienie systemu operacyjnego.

### Audio

- Z podłączonych głośników zewnętrznych nie dochodzi dźwięk.
- Odłącz słuchawki (jeżeli są podłączone do monitora).
- Sprawdź, czy wtyczka słuchawek jest prawidłowo podłączona.
- Jeżeli zewnętrzne głośniki są zasilanie z portu USB, sprawdź poprawność połączeń USB.
- Zwiększ głośność (może być wyciszona lub zbyt niska) głośników zewnętrznych.

#### Przełącznik KVM

Brak odpowiedzi po przełączeniu na źródło KVM.

Sprawdź połączenia przewodów oraz ustawienia menu w następującej kolejności.

- Upewnij się, że kable są prawidłowo podłączone, a funkcja **Przełącznik KVM** jest włączona. Zapoznaj się z Nawiązywanie połączeń [KVM na stronie 38](#page-37-3), aby uzyskać więcej informacji.
- Monitor zapamiętuje ustawienie parowania KVM przed jego wyłączeniem i może nie rozpoznać od razu nowych połączeń kablowych, jeśli zostaną zmienione. Możesz sprawdzić, czy dla źródła KVM zostało wybrane prawidłowe źródło wejściowe w **Przełącznik KVM** > **USB 1** lub **USB 2** w zależności od źródła KVM, na które się przełączasz.
- Naciśnij klawisz pętli na kontrolerze Hotkey Puck Gen 2 (jako domyślny klawisz skrótu dla **Przełącznik KVM**).
- Jeśli nie masz klawisza skrótu do **Przełącznik KVM**, a komputer źródła KVM, na który się przełączasz, jest w trybie uśpienia, przełącz wejście na uśpiony komputer i ponownie ręcznie podłącz klawiaturę lub mysz do uśpionego komputera, aby go wybudzić. (Tylko system Windows) Jeśli to nie działa, spróbuj nacisnąć przycisk zasilania, aby wybudzić komputer.
- Wejście zostało przełączone na inne źródło. Jednak nie jest wyświetlany obraz ani kursor.
- Jeśli przejdziesz na [Scenariusz A: Praca z dwoma komputerami i jednym monitorem](#page-40-1) lub [Scenariusz B: Praca w trybie PBP na stronie 41](#page-40-2), sprawdź, czy opcja **Brak** została wybrany w **KVM** > **USB 1** / **USB 2** (w zależności od dostępności). Jeśli tak, ekran nie wyświetla nic z drugiego źródła, ponieważ nie ma go. Nie można też sterować bieżącym monitorem, gdyż sterowanie klawiaturą i myszą zostało wyłączone. W takim przypadku wybierz wejście wideo ręcznie z **Wyśw.** > **Wejście sygnału**.

#### Połączenie USB-C™ (modele z portami USB-C™)

2) Laptop z połączeniem USB-C™ nie przesyła sygnału wideo ani audio.

Sprawdź połączenia przewodów oraz ustawienia menu w następującej kolejności.

- Sprawdź, czy przewód USB-C™ został prawidłowo podłączony do monitora i laptopa. Zapoznaj się z Podłą[czanie przewodu obrazu komputera PC. na stronie 20,](#page-19-0) aby uzyskać więcej informacji.
- Sprawdź, czy źródło wejścia zostało ustawione w pozycji **USB-C** wł. **Wyśw.** > **Wejście sygnału**.

### <span id="page-64-0"></span>Potrzebujesz więcej pomocy?

Jeśli problemy nie zostaną rozwiązane po wypróbowaniu metod zawartych w tym podręczniku, skontaktuj się ze sprzedawcą lub odwiedź lokalną stronę w witrynie [Support.BenQ.com,](Support.BenQ.com) aby uzyskać więcej wsparcie lub kontakt z lokalnym działem obsługi klienta.